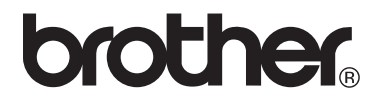

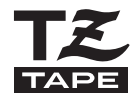

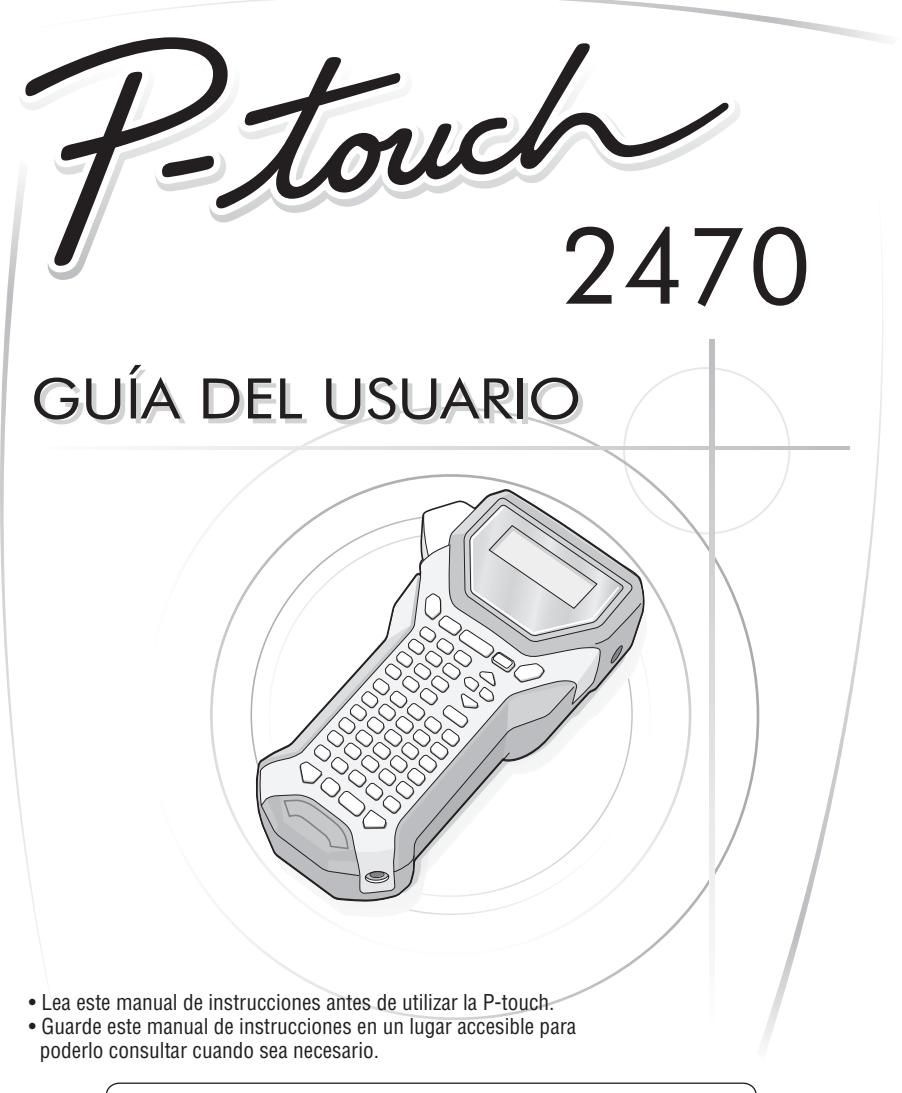

Si tiene algún problema con el producto, visite nuestro sitio Web: **http://solutions.brother.com/**

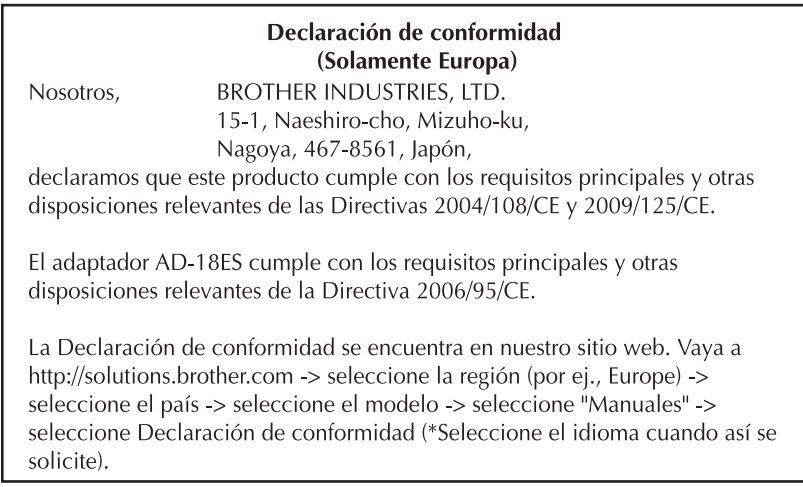

#### **Aviso de recopilación y publicación**

Este manual se ha redactado y publicado bajo la supervisión de Brother Industries Ltd. y en el mismo se proporcionan las descripciones y especificaciones más actualizadas de los productos.

El contenido de este manual y las especificaciones de este producto están sujetos a cambios sin previo aviso.

Brother se reserva el derecho de realizar cambios sin previo aviso en las especificaciones y materiales contenidos en este documento y no asumirá responsabilidad alguna por los daños (incluidos los daños derivados) provocados por la dependencia en los materiales presentados, incluidos pero no limitados a los errores tipográficos o de otra naturaleza relacionados con la publicación.

#### **Marcas comerciales**

El logotipo Brother es una marca comercial registrada de Brother Industries, Ltd. Brother es una marca registrada de Brother Industries, Ltd. © 2010 Brother Industries Ltd.

- Microsoft, Windows y Windows Vista son marcas registradas de Microsoft Corporation en los Estados Unidos y en otros países.
- Los nombres de otro productos y del software mencionados en este documento son marcas comerciales o marcas comerciales registradas de las empresas que los desarrollaron.

# <span id="page-2-0"></span>**ANTES DE UTILIZAR SU P-TOUCH**

¡Muchas gracias por adquirir la PT-2470!

Su nueva P-touch es un sistema de etiquetado fácil de utilizar y con numerosas funciones que simplifica al máximo la creación de etiquetas profesionales de gran calidad. Además de la sencilla creación de etiquetas mediante diseños previamente establecidos, P-touch incluye funciones de software de edición como formato avanzado de etiquetas, formatos de bloque, códigos de barras y funciones de numeración automática.

### <span id="page-2-1"></span>**Precauciones de seguridad**

Para prevenir lesiones y daños incluimos notas importantes utilizando diversos símbolos.

Los símbolos y sus significados son los siguientes:

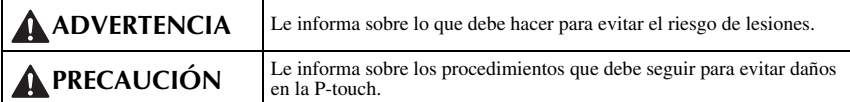

Los símbolos que se utilizan en este manual son los siguientes:

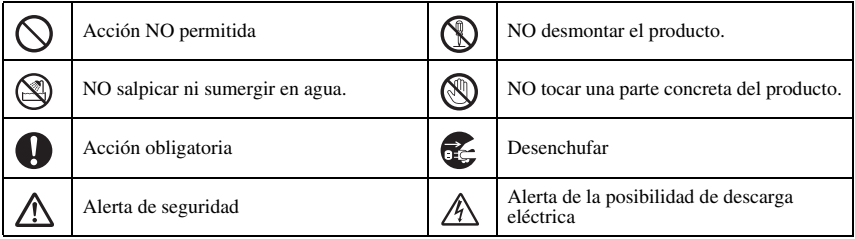

## **ADVERTENCIA**

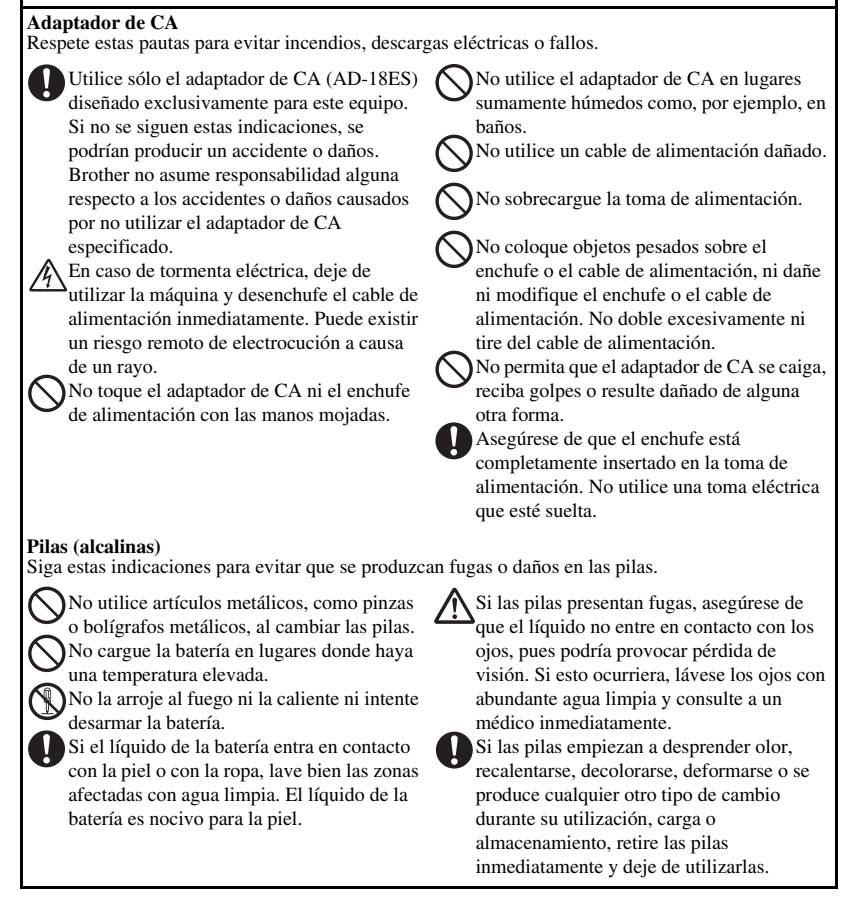

## **A** ADVERTENCIA

#### **P-touch**

Siga estas instrucciones para evitar incendios, daños, descarga eléctrica y asfixia.

No permita que la P-touch se moje de ninguna manera.

No toque las piezas metálicas cerca del cabezal de impresión. El cabezal de impresión se calienta mucho durante su uso y sigue muy caliente inmediatamente después de usarlo. No lo toque directamente con sus manos.

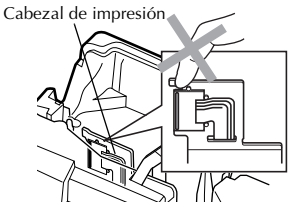

No utilice la P-touch si algún objeto extraño se encuentra dentro de la misma. Si entrase agua, alguna sustancia metálica o cualquier objeto extraño en la P-touch, desenchufe el adaptador de CA y extraiga la batería. A continuación, póngase en contacto con el punto de venta donde adquirió la P-touch o el centro de reparaciones autorizado más cercano.

No toque la hoja de la cortadora.

No desarme la P-touch. Para revisar, ajustar y reparar la P-touch, póngase en contacto con la tienda donde la adquirió o con el centro de servicio autorizado de su localidad.

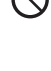

Se utilizan bolsas de plástico para el embalaje de la máquina. Para evitar el riesgo de asfixia, mantenga estas bolsas fuera del alcance de bebés y niños.

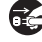

Desenchufe el adaptador de CA, extraiga la batería de inmediato y deje de utilizar la máquina si detecta olor anormal, calor, decoloración, deformaciones o algo inusual durante su uso o almacenamiento.

Para evitar que se produzcan daños, no deje caer o golpee la máquina.

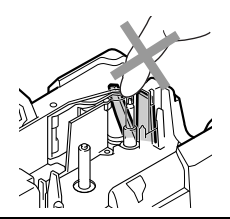

# **PRECAUCIÓN**

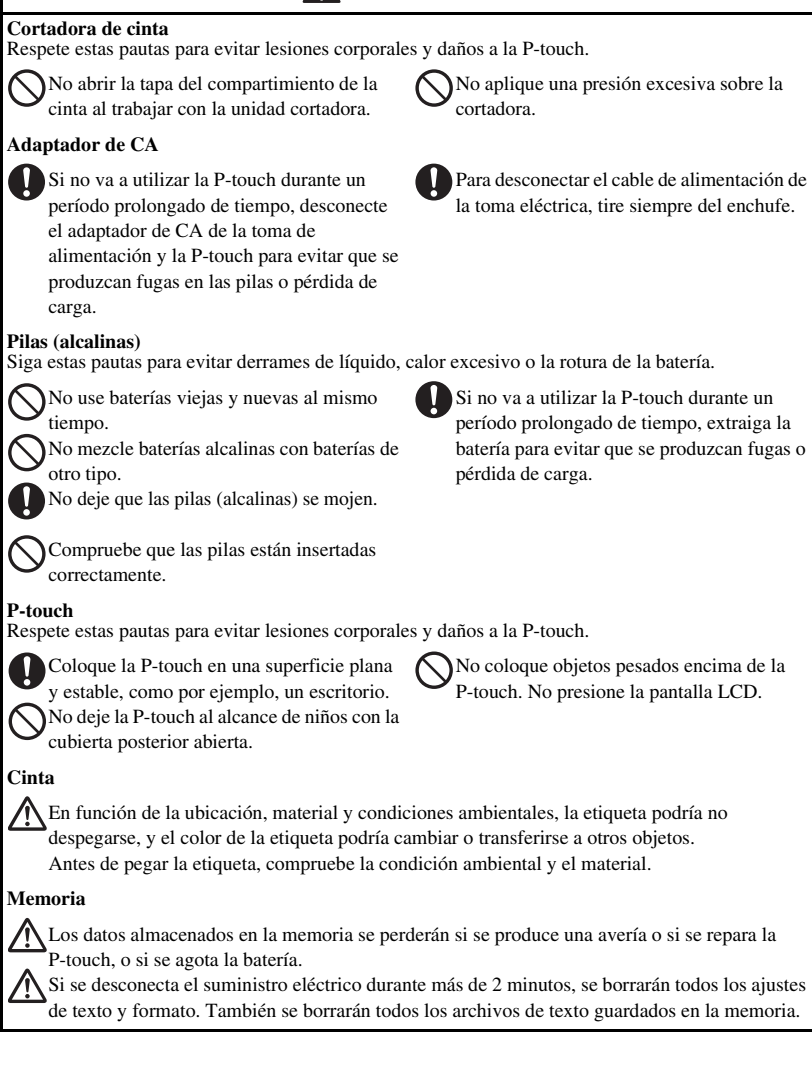

# <span id="page-6-0"></span>**Precauciones generales**

- No utilice la P-touch de manera o para fines distintos de los descritos en esta guía. Si lo hace podrían producirse accidentes o dañar el equipo.
- No inserte objetos extraños en la ranura de salida de la cinta, el conector del adaptador de CA, etc.
- No toque el cabezal de impresión con los dedos. Para limpiar el cabezal de la impresora, utilice una toallita suave (p. ej. un bastoncillo de algodón) o bien el casete de limpieza de cabezales de impresión opcional (TZ-CL4).
- No limpie la máquina con alcohol ni otros disolventes orgánicos. Use únicamente un paño suave y seco.
- No coloque la P-touch/batería en lugares expuestos a la luz solar directa o la lluvia, cerca de estufas u otros aparatos que generen calor, en lugares expuestos a temperaturas extremadamente altas o bajas (por ejemplo, en el tablero de instrumentos o la parte trasera del automóvil), a una humedad elevada o en lugares muy polvorientos.
- No deje ningún objeto de goma o vinilo sobre la máquina durante un periodo prolongado, ya que podría manchar la máquina.
- En función de las condiciones ambientales y de las opciones aplicadas, puede costar leer algunos caracteres o símbolos.
- Utilice únicamente cintas Brother TZ con esta máquina. No utilice casetes que no lleven la marca **.**
- No tire ni presione la cinta en el casete. De hacerlo, se podría dañar el casete de cinta o la P-touch.
- Asegúrese de que la palanca de liberación está hacia arriba cuando cierre la cubierta posterior. La cubierta posterior no se puede cerrar si la palanca de liberación está hacia abajo.
- No intente imprimir etiquetas con una casete vacía o sin una casete en la P-touch. Si lo hace, el cabezal de impresión podría resultar dañado.
- No intente cortar la cinta mientras se imprime o mientras ésta avanza, ya que se dañaría.
- Recomendamos enfáticamente que usted lea esta Guía del usuario con detenimiento antes de usar su P-touch y conserve esta guía a mano para que le sirva de referencia en el futuro.

# <span id="page-7-0"></span>ÍNDICE

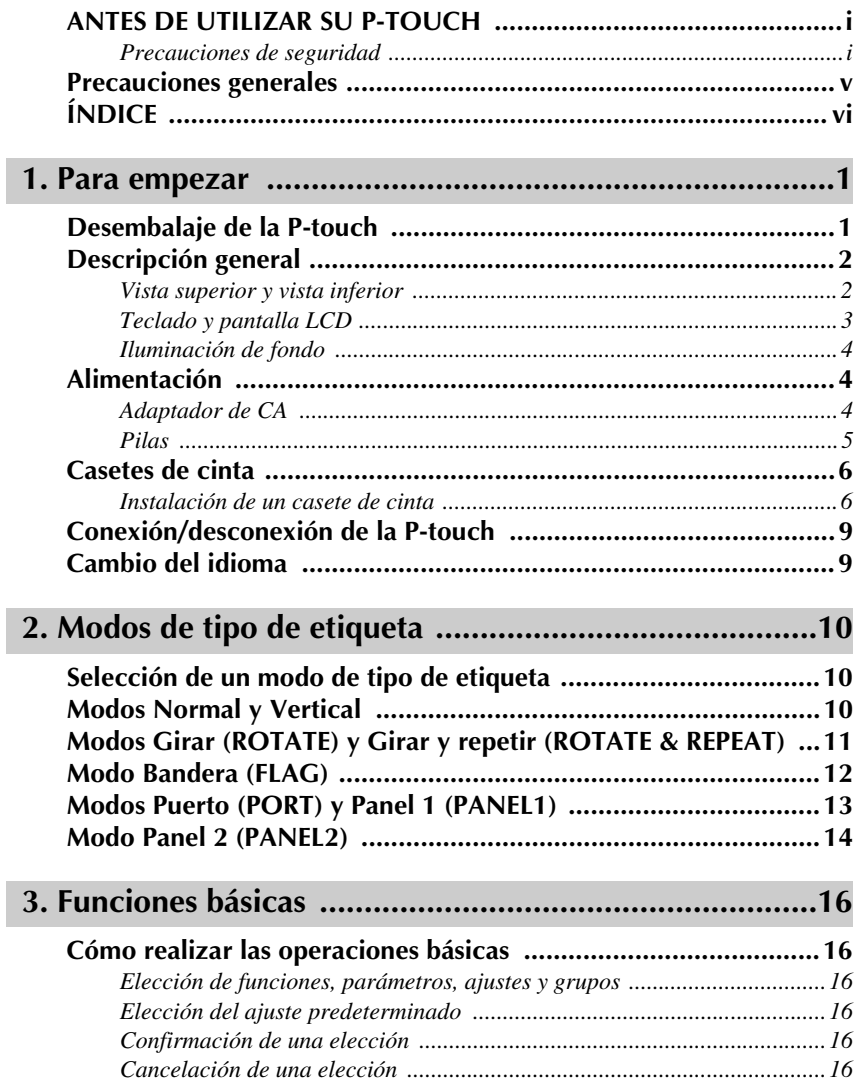

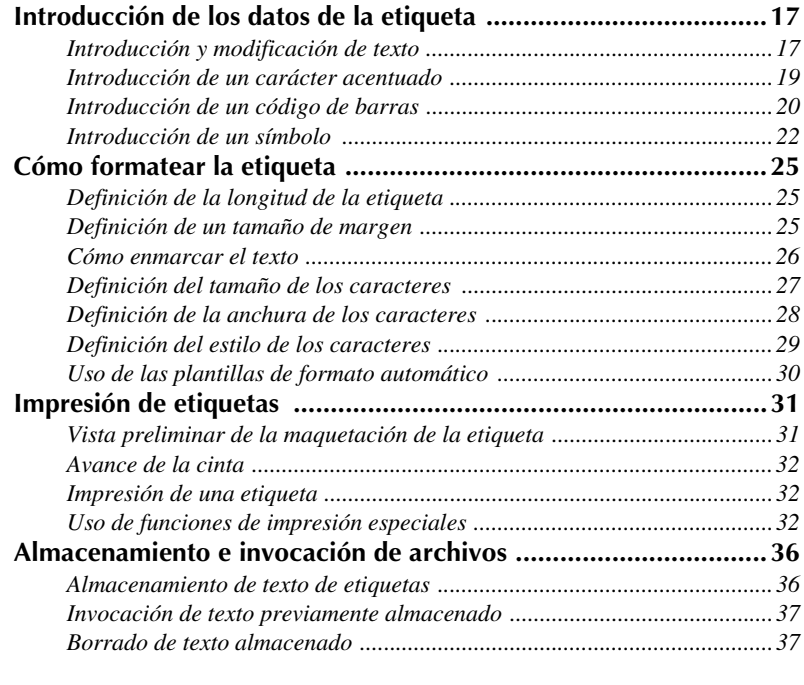

# **[4. Ajustes de la máquina ..................................................39](#page-48-0)**

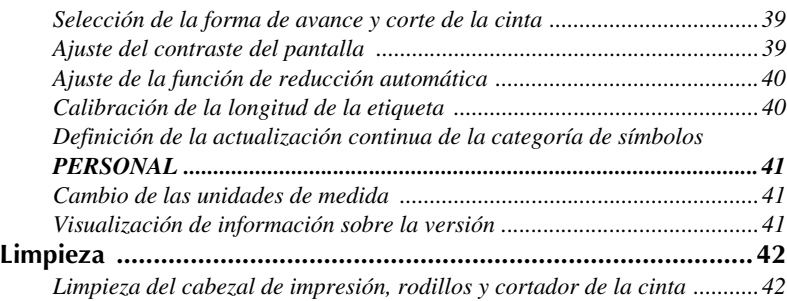

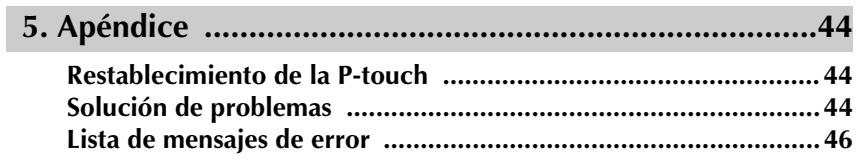

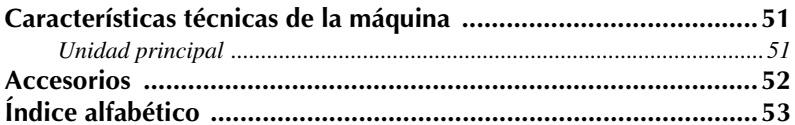

# <span id="page-10-0"></span>*11 Para empezar*

# <span id="page-10-1"></span>**Desembalaje de la P-touch**

Compruebe que el paquete contiene lo siguiente antes de utilizar la P-touch.

#### **PT-2470**

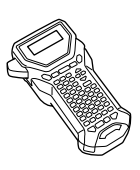

P-touch Guía del usuario

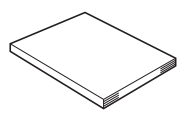

Casete de cinta TZ

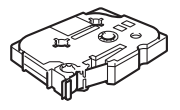

# <span id="page-11-0"></span>**Descripción general**

# <span id="page-11-1"></span>**Vista superior y vista inferior**

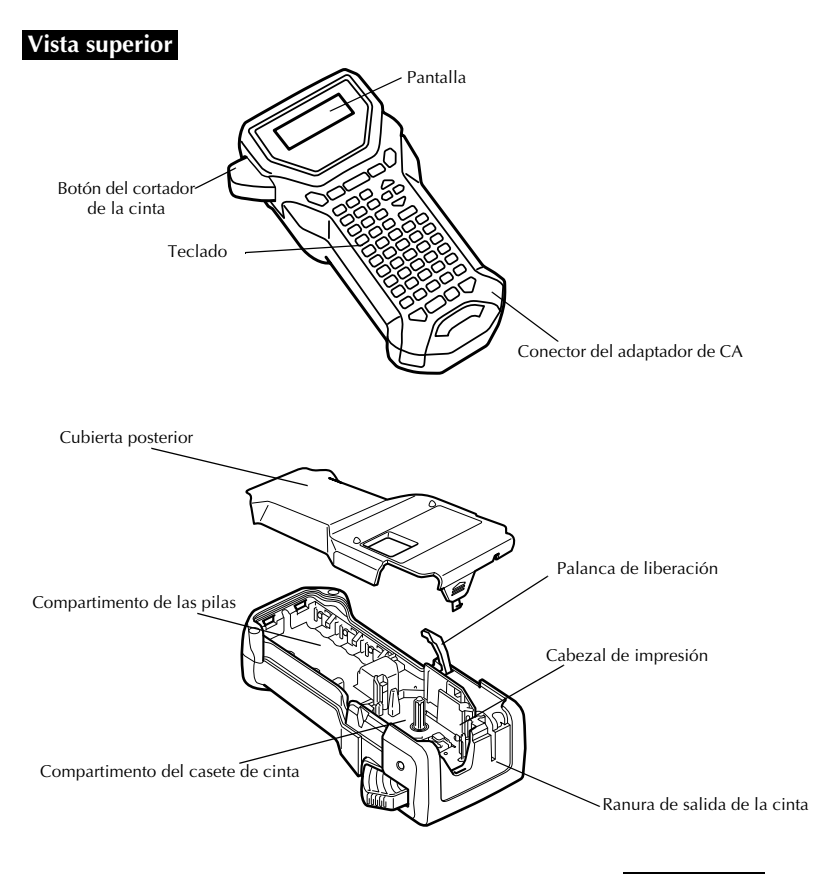

**Vista inferior**

### <span id="page-12-17"></span><span id="page-12-0"></span>**Teclado y pantalla LCD**

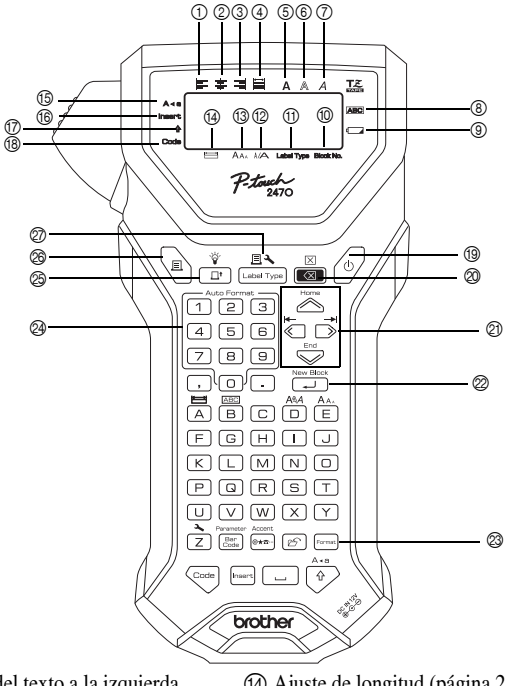

- <span id="page-12-2"></span>1 Alineación del texto a la izquierda ([página 30\)](#page-39-1)
- <span id="page-12-3"></span>2 Alineación del texto centrada ([página 30\)](#page-39-2)
- <span id="page-12-1"></span>3 Alineación del texto a la derecha ([página 30\)](#page-39-3)
- <span id="page-12-4"></span>4 Alineación del texto justificada ([página 30\)](#page-39-4)
- <span id="page-12-8"></span><span id="page-12-7"></span>5 Estilo de texto negrilla ([página 29\)](#page-38-1)
- <span id="page-12-6"></span>6 Estilo de texto perfilado [\(página 29](#page-38-1))
- <span id="page-12-13"></span>7 Estilo de texto cursiva ([página 29\)](#page-38-1)
- <span id="page-12-16"></span>8 Marco ([página 26](#page-35-1))
- <span id="page-12-18"></span>9 Indicador de pilas gastadas [\(página 6\)](#page-15-2)
- <span id="page-12-9"></span>0 Número de bloque [\(página 18](#page-27-0))
- <span id="page-12-5"></span>A Ajuste de tipo de etiqueta ([página 10](#page-19-3))
- <span id="page-12-19"></span>B Ajuste de anchura ([página 28\)](#page-37-1)
- C Ajuste de tamaño [\(páginas 27](#page-36-1) [y 28](#page-37-2))
- <span id="page-12-15"></span><span id="page-12-12"></span>D Ajuste de longitud [\(página 25](#page-34-3))
- E Modo de mayúsculas continuas [\(página 17](#page-26-2))
- <span id="page-12-14"></span><span id="page-12-11"></span>F Modo de inserción [\(página 18](#page-27-1))
- G Modo de mayúscula individual [\(página 17](#page-26-2))
- <span id="page-12-20"></span><span id="page-12-10"></span>(B) Modo de código [\(página 17\)](#page-26-2)
- <span id="page-12-25"></span>I Tecla de alimentación [\(página 9](#page-18-0))
- <span id="page-12-27"></span> $\overline{\textcircled{2}}$  Tecla de retroceso [\(páginas 16](#page-25-6) [y 19](#page-28-1))
- <span id="page-12-24"></span> $\circled{2}$ ) Teclas de flechas ([página 16](#page-25-7))
- <span id="page-12-22"></span> $\oslash$  Tecla de retorno [\(páginas 16](#page-25-8) [y 18](#page-27-2))
- M Tecla de formato global [\(página 27](#page-36-2))
- N Teclas de formato automático [\(página 30](#page-39-5))
- <span id="page-12-23"></span><span id="page-12-21"></span>O Tecla de avance [\(página 32](#page-41-3))
- <span id="page-12-26"></span>P Tecla de impresión ([página 32](#page-41-4))
- Q Tipo de etiqueta ([página 10](#page-19-3))

### <span id="page-13-0"></span>**Iluminación de fondo**

Pulse  $\left(\begin{array}{cc} \n\phi & \n\end{array}\right)$  para encender o apagar la luz posterior. El ajuste por defecto es "ENCENDIDA".

☞ Se puede ahorrar electricidad apagando la iluminación de fondo.

# <span id="page-13-1"></span>**Alimentación**

La P-touch puede recibir alimentación de dos maneras distintas.

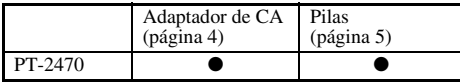

Utilice el tipo de alimentación que mejor se adapte a sus necesidades. Para obtener más información sobre cada tipo de alimentación, consulte las secciones siguientes.

### <span id="page-13-3"></span><span id="page-13-2"></span>**Adaptador de CA**

#### **Conexión del adaptador de CA**

Cuando vaya a imprimir muchas etiquetas, o bien etiquetas que contengan gran cantidad de texto, puede ser conveniente conectar la P-touch a una toma eléctrica normal mediante el adaptador de CA.

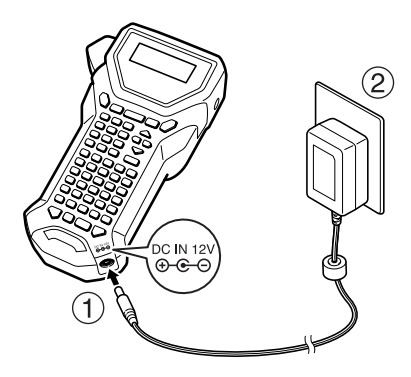

#### **Observaciones acerca del adaptador de CA**

- ☞ Emplee sólo el adaptador de CA diseñado exclusivamente para esta máquina.
- ☞ Si prevé que no va a utilizar la P-touch durante un período prolongado, desconecte el adaptador de CA. Cuando se desconecta la máquina, se pierden el texto que se muestra en la pantalla y el que está almacenado en la memoria.

### <span id="page-14-0"></span>**Pilas**

#### **Instalación de las pilas**

Esta máquina ha sido diseñada para permitirle cambiar las pilas con rapidez y facilidad. Con pilas instaladas, esta máquina compacta y portátil puede utilizarse en cualquier lugar.

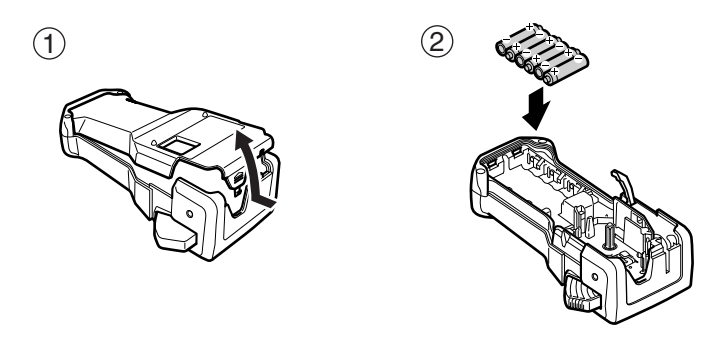

#### **Observaciones acerca de las pilas**

- ☞ **Esta P-touch requiere seis pilas de tamaño AA (LR6).**
- ☞ A fin de evitar fugas o daños a la máquina, absténgase de utilizar estos tipos de pilas:
	- Pilas de manganeso
	- Una combinación de pilas nuevas y usadas
	- Una combinación de pilas de diferentes tipos (alcalinas, y Ni-MH), de diferentes fabricantes o de diferentes modelos.
- <span id="page-15-2"></span>☞ Asegúrese de insertar las pilas de forma que sus polos queden orientados en la dirección correcta. Con las pilas instaladas, la P-touch determina cuánta carga queda durante la impresión y el avance de la cinta. Si detecta que queda poca, se encenderá el indicador de pilas gastadas ()). Cuando esto suceda, cambie las pilas. En determinadas condiciones de funcionamiento, es posible que el indicador de pilas gastadas no se encienda.
- ☞ Antes de cambiar las pilas, compruebe que la P-touch está apagada. Además, al cambiar las pilas, inserte las nuevas antes de que transcurran dos minutos de haber extraído las viejas; de lo contrario, el texto visualizado en la pantalla y cualquier texto almacenado en la memoria se perderán.
- ☞ Si prevé que no va a utilizar la P-touch durante un período prolongado, extraiga las pilas. Cuando se desconecta la máquina, se pierden el texto que se muestra en la pantalla y el que está almacenado en la memoria.

# <span id="page-15-0"></span>**Casetes de cinta**

### <span id="page-15-1"></span>**Instalación de un casete de cinta**

Esta máquina ha sido diseñada para permitirle cambiar los casetes de cinta con rapidez y facilidad. Hay disponibles casetes de cinta TZ para esta máquina en una amplia variedad de tipos, colores y tamaños, lo que le permite crear etiquetas distintivas con estilo y codificadas en colores.

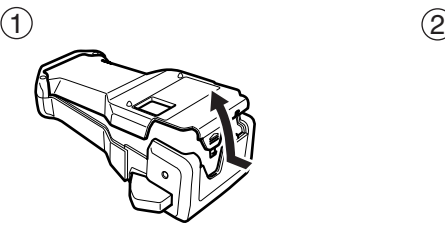

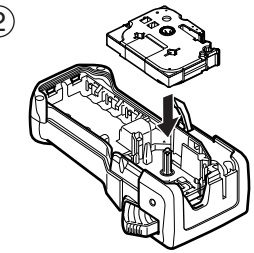

#### **Observaciones acerca de los casetes de cinta**

- ☞ Antes de instalar el casete de cinta, cerciórese de que el extremo de la cinta avanza por debajo de las guías.
- ☞ Si el casete de cinta que va a instalar tiene una cinta entintadora y que está floja, haga girar la rueda dentada con el dedo, en el sentido de la flecha del casete, hasta tensarla.

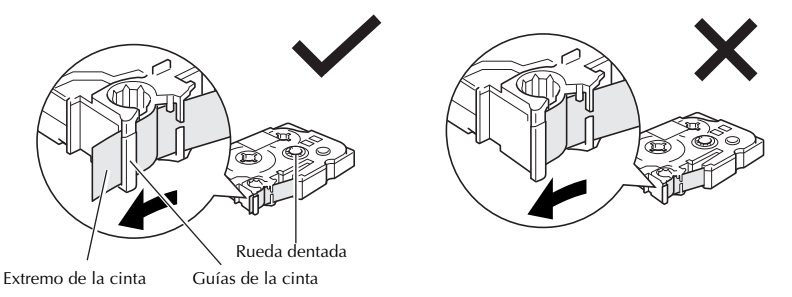

- ☞ Cuando inserte el casete de cinta, asegúrese de que la cinta interior no se enganche en el ángulo de la guía metálica.
- **ES** Después de instalar un casete de cinta, pulse  $\overrightarrow{p}$  una vez para tensarla y, a continuación, pulse el botón del cortador para cortar la que sobre.
- ☞ Corte siempre la cinta antes de sacarla de la máquina. Si tira de la cinta antes de cortarla, puede dañar el casete.

#### <span id="page-16-0"></span>**Cinta súper adhesiva**

- ☞ Para superficies con textura, rugosas o resbaladizas, se recomienda usar cinta súper adhesiva.
- ☞ **Aunque en la hoja de instrucciones que acompaña al casete de cinta súper adhesiva se recomienda cortarla con tijeras, el cortador de esta P-touch es capaz de cortar este tipo de cinta.**

#### <span id="page-17-0"></span>**Cinta de identificación flexible**

- ☞ Para aquellas aplicaciones que requieran etiquetas más flexibles (por ejemplo, para pegarlas sobre curvas pronunciadas o en torno a objetos cilíndricos), se recomienda usar cinta de identificación flexible.
- ☞ Las etiquetas creadas con cinta de identificación flexible no están diseñadas para servir como aislante eléctrico.
- ☞ Cuando pegue etiquetas en torno a objetos cilíndricos, el diámetro del objeto debe ser, como mínimo, de 3 mm; si es menor, pegue la etiqueta en forma de bandera y utilice el modo de tipo de etiqueta **BANDERA**. Además, los extremos solapados de la etiqueta o de la bandera deben tener un mínimo de 5 mm.
- ☞ Si se curva el objeto cilíndrico después de pegar la etiqueta, es posible que esta se despegue.

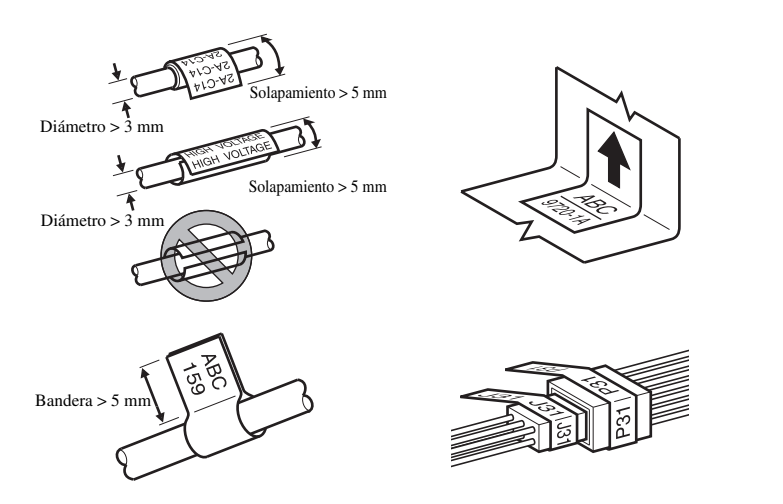

# <span id="page-18-0"></span>**Conexión/desconexión de la P-touch**

<span id="page-18-3"></span>Pulse  $(\circ)$  para encender o apagar la P-touch.

Si la P-touch se utiliza con el adaptador de CA o pilas, se mostrará el texto de la sesión anterior cuando se vuelva a encender la P-touch. Esta característica le permite interrumpir la creación de una etiqueta, apagar la máquina y posteriormente reanudar el trabajo en la misma etiqueta sin tener que volver a introducir el texto.

Tanto si la P-touch está funcionando a pilas como si está conectada al adaptador de CA, se apagará automáticamente cuando transcurran 5 minutos sin que se pulse ninguna tecla ni se realice ninguna operación.

# <span id="page-18-2"></span><span id="page-18-1"></span>**Cambio del idioma**

El idioma de los menús, ajustes y mensajes se puede cambiar seleccionando **ENGLISH, FRANÇAIS, ESPAÑOL, PORTUGUÊS, DEUTSCH, NEDERLANDS, ITALIANO, DANSK, SVENSKA, NORSK o SUOMI.** (El ajuste predeterminado es **ENGLISH**).

- **1** Pulse  $\left(\begin{array}{c}\n\sqrt{2} \\
\sqrt{2}\n\end{array}\right)$  Pulse  $\left(\begin{array}{c}\n\sqrt{2} \\
\sqrt{2}\n\end{array}\right)$ .
- Pulse  $\overleftrightarrow{\langle}$  o  $\overrightarrow{\rangle}$  hasta que se visualice **LANGUAGE**.
- **3** Pulse  $\sum_{n=1}^{\infty}$  o  $\sum_{n=1}^{\infty}$  hasta que se visualice el ajuste deseado y seguidamente pulse  $\overline{(-1)}$ .

# <span id="page-19-4"></span><span id="page-19-0"></span>*22 Modos de tipo de etiqueta*

# <span id="page-19-3"></span><span id="page-19-1"></span>**Selección de un modo de tipo de etiqueta**

Pulsando  $\mathbb{B}_{\text{measurable}}$ , podrá seleccionar uno de los dos modos normales de diseño e impresión de etiquetas personalizadas, o cualquiera de los seis modos especiales disponibles para imprimir etiquetas preformateadas para la identificación de paneles de conexiones, cables, conectores y otros componentes.

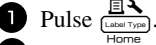

**2** Pulse  $\bigotimes_{n=0}^{\infty}$  o  $\bigotimes_{n=0}^{\infty}$  (o siga pulsando  $\bigotimes_{n=0}^{\infty}$ ) hasta que se visualice el modo deseado. (Para obtener más información sobre cada modo de tipo de etiqueta, consulte las secciones siguientes).

Pulse  $\left(\begin{array}{c} \overline{\phantom{a}} \\ \overline{\phantom{a}} \end{array}\right)$  para aplicar el modo de tipo de etiqueta seleccionado.

- Si ha seleccionado **NORMAL** o **VERTICAL**, siga escribiendo el texto de la etiqueta como se describe en el capítulo 3, *[Funciones básicas](#page-25-9)*.
- Si ha seleccionado **ROTADO**, **ROT REP**, **PORT**, **PANEL1, PANEL 2** o **BANDERA**, siga estos pasos.
- 4 Pulse  $\bigcirc$  o  $\bigcirc$  hasta que se visualice el parámetro deseado.
- **5** Pulse  $\sum_{n=1}^{\infty}$  o  $\sum_{n=1}^{\infty}$  hasta que se visualice el ajuste deseado (o utilice las teclas numéricas para escribirlo).
- **6** Pulse  $\left(\begin{array}{c} \overline{\phantom{a}} & \overline{\phantom{a}} \\ \overline{\phantom{a}} & \overline{\phantom{a}} \end{array}\right)$  para aplicar los ajustes seleccionados.
- <sup>7</sup> Escriba el texto de cada etiqueta en un bloque de texto diferente.

**8** Imprima las etiquetas.

- Para imprimir una sola copia de cada etiqueta, presione
- Para imprimir múltiples copias o varias copias con ciertos caracteres que se incrementan, o bien para imprimir usando cualquier otra función de impresión especial, presione  $\overline{\otimes}$  y luego  $\overline{\mathbb{B}^{\bullet}}$  y elija sus opciones. (Para obtener más información, consulte *[Uso de funciones de impresión especiales](#page-41-5)* en la página 32).

# <span id="page-19-5"></span><span id="page-19-2"></span>**Modos Normal y Vertical**

Con los modos **NORMAL** y **VERTICAL** se pueden formatear e imprimir etiquetas para todas las necesidades.

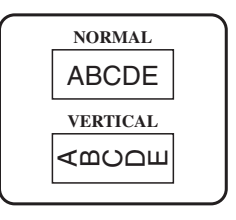

Después de seleccionar el modo de tipo de etiqueta **NORMAL** o **VERTICAL**, el texto de la etiqueta puede escribirse, formatearse, imprimirse y cortarse de la manera habitual. Con el modo de tipo de etiqueta **NORMAL**, el texto introducido se imprime horizontalmente a lo largo de la etiqueta. Con el modo de tipo de etiqueta **VERTICAL**, el texto introducido se imprime verticalmente a lo largo de la etiqueta.

# <span id="page-20-1"></span><span id="page-20-0"></span>**Modos Girar (ROTATE) y Girar y repetir (ROTATE & REPEAT)**

Las etiquetas impresas usando estos modos de tipo de etiqueta se pueden enrollar en torno a hilos y cables para identificarlos. Con estos dos modelos el texto gira 90° hacia la izquierda y cada bloque de texto se imprime en una etiqueta diferente, como se muestra a continuación. Con el modo Girar y repetir, el texto se imprime repetidamente a lo largo de la etiqueta, a fin de que se pueda leer fácilmente desde cualquier ángulo.

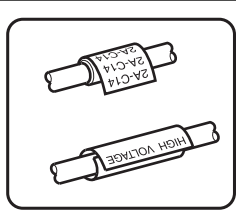

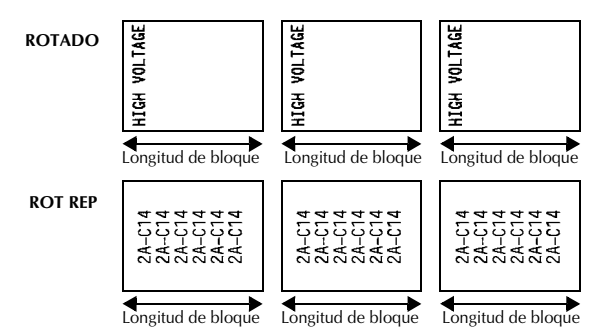

Después de seleccionar el modo de tipo de etiqueta **ROTADO** o **ROT REP**, defina la longitud de cada etiqueta y, si lo desea, un estilo de marco.

● **LON BLOQ** (longitud del bloque):20,0 a 200,0 mm

Valor predeterminado: 30,0 mm

```
MARCO (marco): APGDO, \boxed{1}, \boxed{2}, \boxed{3}Valor predeterminado: APGDO
                                                       2 (4)
```
- ☞ Un bloque puede contener 7 líneas de texto como máximo y, con el modo de tipo de etiqueta **ROT REP**, sólo se imprimirán las líneas de texto que quepan en la etiqueta.
- ☞ Para aquellas etiquetas que vayan a pegarse a hilos o cables, se recomienda usar cinta de identificación flexible. Cuando enrolle cinta de identificación flexible en torno a objetos cilíndricos, el diámetro del objeto debe ser, como mínimo, 3 mm; si es menor, utilice el modo de tipo de etiqueta **BANDERA** (bandera). Además, los extremos solapados de la etiqueta o la longitud de la bandera deben tener un mínimo de 5 mm.

# <span id="page-21-1"></span><span id="page-21-0"></span>**Modo Bandera (FLAG)**

Las etiquetas impresas usando este modo de tipo de etiqueta se pueden enrollar en torno a hilos o cables pegando los extremos entre sí para formar una bandera. Con el modo **BANDERA**, cada bloque de texto se imprime en ambos extremos de etiquetas diferentes. La longitud de la parte no impresa de esta etiqueta es igual a la circunferencia del hilo o cable. Además, el texto se puede imprimir horizontalmente o con un giro de 90°.

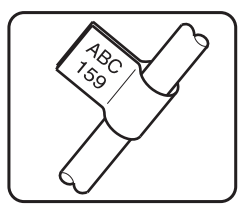

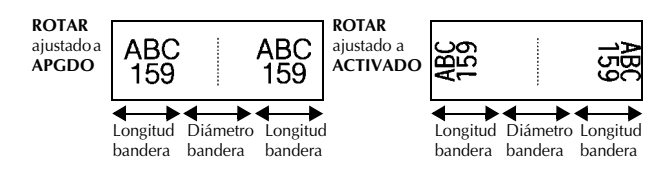

Después de seleccionar el modo de tipo de etiqueta **BANDERA**, defina la longitud y el diámetro de la bandera, un estilo de marco si lo desea, y si el texto debe girarse o no.

- $\bullet$  **BAND**  $\phi$  (diámetro de la bandera): 0,0 a 100,0 mm
- $\bullet$  **BAND.**  $\phi$  (longitud de la bandera): 10,0 a 200,0 mm
- 
- 

Valor predeterminado: 7,0 mm

Valor predeterminado: 30,0 mm

 $\bullet$  **MARCO** (marco): **APGDO**,  $\boxed{1}$ ,  $\boxed{2}$ ,  $\boxed{3}$ ,  $\boxed{4}$ Valor predeterminado: **APGDO**

#### ● **ROTAR** (girar): **APGDO**, **ACTIVADO** Valor predeterminado: **APGDO**

☞ Un bloque puede contener 7 líneas de texto como máximo.

☞ Para aquellas etiquetas que vayan a pegarse a hilos o cables, se recomienda usar cinta de identificación flexible. Para enrollar cinta de identificación flexible en torno a objetos cilíndricos, utilice el modo de tipo de etiqueta **BANDERA** (bandera) cuando el diámetro del objeto sea inferior a 3 mm. Además, la longitud de la bandera debe tener un mínimo de 5 mm.

# <span id="page-22-1"></span><span id="page-22-0"></span>**Modos Puerto (PORT) y Panel 1 (PANEL1)**

Las etiquetas impresas usando estos modos de tipo de etiqueta se pueden usar para identificar diversos componentes o paneles.

20

Con el modo de tipo de etiqueta **PORT**, cada bloque de texto se imprime en una etiqueta diferente, por lo que dichas etiquetas son útiles para identificar distintos componentes o puertos que no estén espaciados de forma regular.

Con el modo de tipo de etiqueta **PANEL1**, todos los bloques de texto se imprimen en una misma etiqueta a intervalos regulares, por lo que resulta útil para una hilera de conmutadores, fusibles o conectores de un panel de conexiones con idéntica distancia de separación. Además, los

RA DO 84.D2 IP01(1) IP02(1) IP03(1  $IP03(1)$   $IP02(1)$   $IP01(1)$ **EN ORDEN INVERSO**

 $21$ 

22

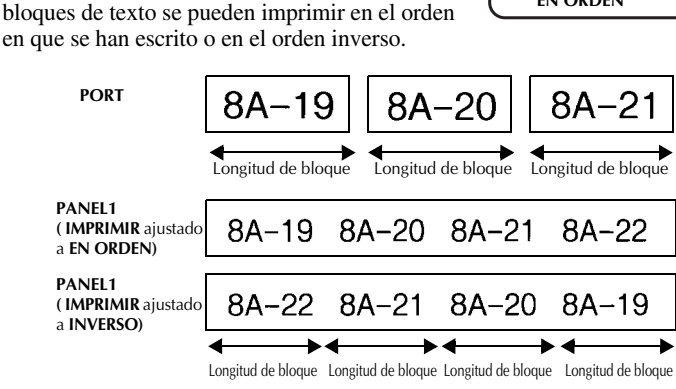

Después de seleccionar el modo de tipo de etiqueta **PORT** o **PANEL1**, defina la longitud de cada bloque de texto o etiqueta y, si lo desea, seleccione un estilo de marco. Con el modo de tipo de etiqueta **PANEL1**, seleccione si los bloques de texto deben imprimirse en el orden en que se han escrito o en el orden inverso.

● **LON\_BLOQ** (longitud del bloque): **\*** Para el modo de tipo de etiqueta **PORT**: 20,0 a 200,0 mm Valor predeterminado: 30,0 mm **\*** Para el modo de tipo de etiqueta **PANEL1**: 6,0 a 200,0 mm Valor predeterminado: 30,0 mm ● **MARCO** (marco): **\*** Para el modo de tipo de etiqueta **PORT**:  $\overline{APGDO}$ , **1** , **2** , **3**  $\overline{3}$ **4** Valor predeterminado: **APGDO \*** Para el modo de tipo de etiqueta **PANEL1**: **APGDO**, **1** , **2** , **3** , **4**  $\Box$  **,** 5  $\Box$  **6**  $\Box$  $7 \Box \Box \Box$ ,  $8 \Box \Box \Box$ ,  $9 \Box$ Valor predeterminado: **APGDO** ● **IMPRIMIR** (orden de impresión): **EN ORDEN**, **INVERSO**

- Valor predeterminado: **EN ORDEN**
- ☞ Para estos tipos de etiquetas, se recomienda usar cinta súper adhesiva.
- ☞ El parámetro **IMPRIMIR** sólo está disponible con el modo de tipo de etiqueta **PANEL1**.

☞ Si utiliza la función de numeración con el modo de tipo de etiqueta **PANEL1**, podrá crear con facilidad una única etiqueta que contenga varios bloques de caracteres ascendentes, por ejemplo, para identificar paneles de conexiones tal como se ilustra arriba. (Para obtener más información acerca de la función de numeración, consulte *[Impresión de múltiples copias con caracteres en incremento](#page-42-0)* en la página 33).

# <span id="page-23-1"></span><span id="page-23-0"></span>**Modo Panel 2 (PANEL2)**

Si se especifica una longitud fija para cada bloque, este modo de tipo de etiqueta resulta útil para una hilera de conmutadores (por ejemplo, en un tablero de distribución) o un panel de conexiones. Además, los bloques de texto se pueden imprimir en el orden en que se han escrito o en el orden inverso, o el texto se puede imprimir con un giro de 90°.

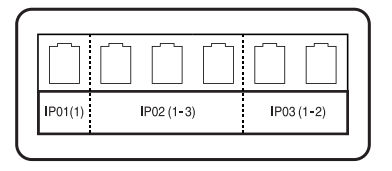

**PANEL2**

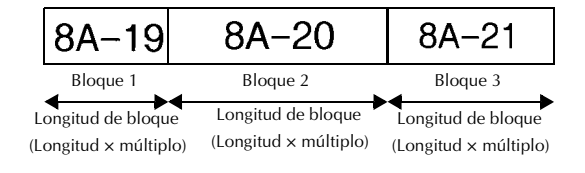

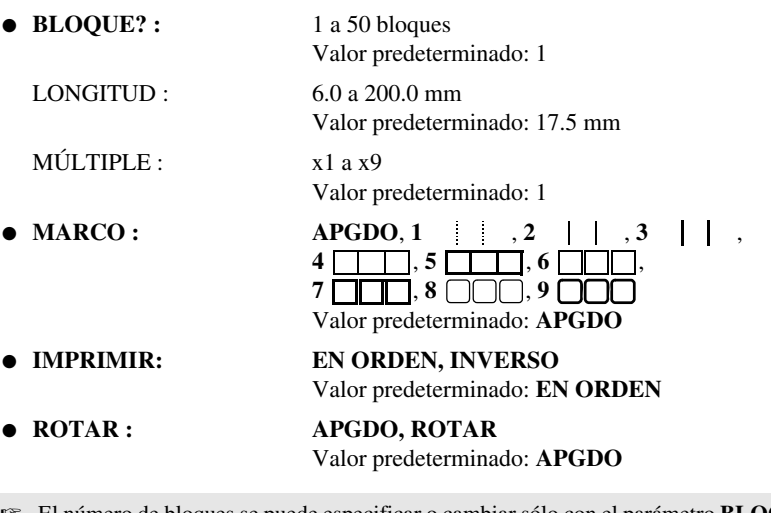

- ☞ El número de bloques se puede especificar o cambiar sólo con el parámetro **BLOCK**. No es posible añadir o eliminar bloques de texto de ninguna otra manera.
- ☞ Si el número de bloques que se ha especificado en el modo de tipo de etiqueta **PANEL2** es inferior al número de bloques de texto ya introducidos, se eliminarán bloques de texto introducidos. Si es superior, se añadirán bloques de texto.
- ☞ Para estos tipos de etiquetas, se recomienda usar cinta súper adhesiva.

# <span id="page-25-9"></span><span id="page-25-0"></span>*33 Funciones básicas*

# <span id="page-25-1"></span>**Cómo realizar las operaciones básicas**

## <span id="page-25-7"></span><span id="page-25-2"></span>**Elección de funciones, parámetros, ajustes y grupos**

- Si aparece " $\blacklozenge$ ", pulse  $\bigotimes^{\blacklozenge}$  para seleccionar el elemento anterior o  $\bigcirc^{\blacktriangleright}$  para seleccionar el elemento siguiente.
- Si aparece "  $\blacklozenge$  ", pulse  $\bigotimes^{\text{Home}}$  para seleccionar el elemento anterior o  $\bigotimes^{\text{End}}$  para seleccionar el elemento siguiente.

#### <span id="page-25-10"></span><span id="page-25-3"></span>**Elección del ajuste predeterminado**

• Para seleccionar el ajuste predeterminado de una función o parámetro, pulse  $\Box$ 

#### <span id="page-25-8"></span><span id="page-25-4"></span>**Confirmación de una elección**

● Para seleccionar un elemento de una lista, para aplicar un ajuste seleccionado o para responder "sí", pulse  $\sqrt{\frac{1}{\sqrt{2}}}$ 

### <span id="page-25-6"></span><span id="page-25-5"></span>**Cancelación de una elección**

Para abandonar una función y volver a la pantalla anterior sin cambiar el texto o para responder "no", pulse  $\frac{1}{\sqrt{2}}$ .

## <span id="page-26-1"></span><span id="page-26-0"></span>**Introducción y modificación de texto**

#### <span id="page-26-2"></span>**Introducción de caracteres**

- <span id="page-26-5"></span>● Para escribir una letra minúscula, un número, una coma o un punto, sólo tiene que pulsar la tecla correspondiente.
- <span id="page-26-4"></span>• Para escribir una letra mayúscula, pulse  $\frac{\lambda}{\lambda}$  para entrar en el modo de mayúscula individual y seguidamente pulse la letra correspondiente.
- <span id="page-26-6"></span>• Para escribir letras mayúsculas de forma continua, pulse  $\left( \frac{\cos \theta}{\sin \theta} \right)$  y seguidamente  $\left( \frac{\sin \theta}{\cos \theta} \right)$ y proceda a escribir.
- **EXECUTE:** Para salir del modo de mayúscula individual sin escribir ninguna letra, pulse  $\left(\frac{A}{A}\right)$ .
- **■** Para salir del modo de mayúsculas continuas, pulse  $\left(\frac{\sqrt{3}}{4}\right)$ .
- **EXECUTE:** Para escribir una letra minúscula en el modo de mayúsculas continuas, pulse  $\left(\frac{1}{\theta}\right)$  y luego la letra correspondiente.

#### <span id="page-26-7"></span>**Introducción de espacios**

• Para añadir un espacio en blanco al texto, pulse  $[- \]$ 

#### <span id="page-26-3"></span>**Cómo mover el cursor**

Puede mover el cursor para revisar y modificar el texto o para seleccionar las diversas funciones y ajustes.

- Para mover el cursor hacia la izquierda, hacia la derecha, hacia arriba o hacia abajo, pulse  $\overline{\langle \langle \rangle}$ ,  $\overline{\rangle}$ ,  $\overline{\langle \rangle}$ ,  $\overline{\langle \rangle}$  o  $\overline{\langle \rangle}$ .
- Para mover el cursor al principio de la línea de texto actual, pulse  $\overline{\otimes}$  y luego  $\overline{\mathscr{L}}$ .
- Para mover el cursor al final de la línea de texto actual, pulse  $\overline{\otimes}$  y luego  $\overline{\mathcal{S}}$ .
- Para mover el cursor al principio del texto introducido, pulse  $\lll$  y luego  $\ggl$ .
- Para mover el cursor al final del texto introducido, pulse  $\mathbb{Q}$  y luego  $\mathbb{Z}$ .

**<sup>■</sup>** Para mover el cursor varios caracteres o líneas de una vez, mantenga presionada  $\overline{\langle}$ ,  $\overrightarrow{a}$  Home  $\overrightarrow{b}$  or  $\overrightarrow{c}$ .

#### <span id="page-27-2"></span>**Cómo añadir una nueva línea de texto**

- Para poner fin a la línea de texto actual y empezar otra nueva, pulse  $\overbrace{\phantom{a}^{New\,Block}}^{\text{New\,Block}}$ Aparecerá " لم " al final de la línea.
- ☞ El número de líneas de texto que se pueden imprimir depende de la anchura de la cinta.

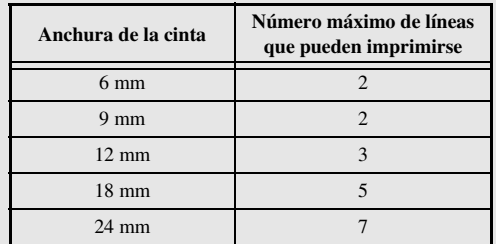

☞ El número de línea que aparece en el pantalla indica el número de línea del bloque de texto.

#### <span id="page-27-0"></span>**Cómo añadir un nuevo bloque de texto**

● Para crear un nuevo bloque de texto de forma que una sección del texto pueda tener un número de líneas distinto de otra, pulse  $\binom{mod}{k}$  y seguidamente  $\binom{mod}{k}$ . Aparecerá " al final del bloque.

Por ejemplo, un texto escrito tal como se indica a continuación se imprimirá así.

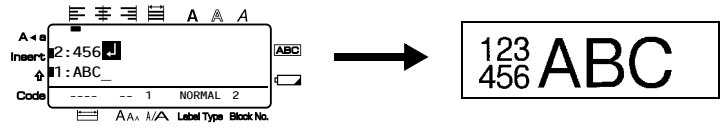

- ☞ Una etiqueta puede contener cincuenta bloques de texto como máximo.
- ☞ El número del bloque en el que se encuentra el cursor aparece indicado en la parte inferior del pantalla.
- ☞ Todos los bloques de texto tienen las mismas características de formato.
- ☞ Cuando intente imprimir una gran cantidad de datos a la vez, es posible que algunas etiquetas salgan en blanco. Por ejemplo, al imprimir 50 registros, el número máximo de caracteres que se pueden imprimir de una vez está limitado aproximadamente a 200.

#### <span id="page-27-1"></span>**Inserción de texto**

- Para insertar el texto que escriba en la posición actual del cursor, cerciórese de que está visualizado el indicador **inserción**. Si no está visualizado, pulse **insert** para entrar en el modo de **inserción**.
- Para reemplazar el texto de la posición actual del cursor en lugar de insertarlo, pulse i para salir del modo de **inserción**.

#### <span id="page-28-1"></span>**Borrado de texto**

- Para eliminar caracteres situados a la izquierda de la posición actual del cursor, pulse  $\frac{1}{\sqrt{2}}$  hasta que haya borrado todos los caracteres deseados.
- Para borrar todo el texto:

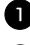

**1** Pulse  $\leftarrow$  y luego  $\frac{\boxtimes}{\bullet}$ .

**2** Pulse  $\gg 0$   $\approx$  para seleccionar **SÓLO TEXTO** (para borrar sólo el texto) o **TEXT&FORMATO** (para borrar todo el texto y devolver todas las funciones de formato a sus valores predeterminados).

 $\bullet$  Pulse  $\overline{\bullet}$ 

#### <span id="page-28-2"></span><span id="page-28-0"></span>**Introducción de un carácter acentuado**

Se pueden usar varios caracteres acentuados con la función de acentos.

Están disponibles los siguientes caracteres acentuados:

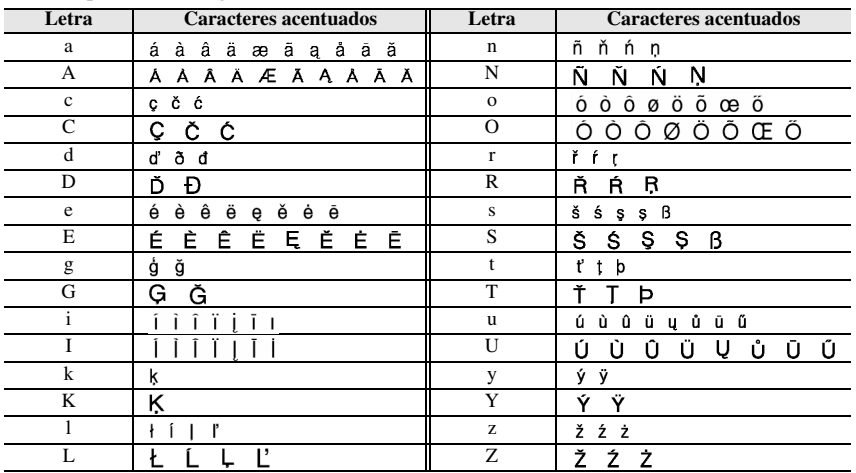

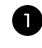

Pulse  $\mathbb{S}$  y luego  $\overset{\text{Aconet}}{\underset{\mathbb{R}^n}{\text{AConer}}}.$  Aparecerá el mensaje "ACENTO a-z/A-Z?".

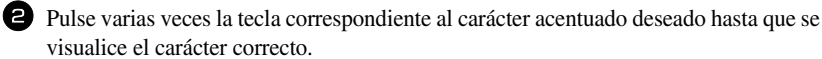

<sup>3</sup> Añada los caracteres acentuados al texto.

- Para añadir un solo carácter acentuado o el último de una serie, vaya al paso  $\bullet$ .
- Para añadir al texto una serie de caracteres acentuados, pulse  $\lll$  y luego  $\lceil$

Para cada carácter acentuado adicional, repita los pasos  $\bullet$  y  $\bullet$ .

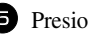

Presione  $\sqrt{\frac{N_{\text{ew Block}}}{\sqrt{N_{\text{new}}}}}$ 

**ES** Para escribir un carácter acentuado en mayúsculas, pulse  $\left(\frac{A+e}{A}\right)$  (o  $\left(\frac{A+e}{A}\right)$  para entrar en el modo de mayúsculas continuas) antes de pulsar la tecla de la letra.

### <span id="page-29-1"></span><span id="page-29-0"></span>**Introducción de un código de barras**

La función **códigos de barras** permite imprimir códigos de barras como parte de las etiquetas.

- ☞ Como esta máquina no ha sido específicamente diseñada para hacer etiquetas de códigos de barras, es posible que algunos lectores de códigos de barras no puedan leer las etiquetas.
- ☞ Es posible que los lectores de códigos de barras no puedan leer códigos de barras impresos con ciertos colores de tinta sobre ciertos colores de cinta de etiquetas. Para obtener unos resultados óptimos, imprima las etiquetas de códigos de barras en cinta de caracteres negros sobre fondo blanco.

Además, hay distintos parámetros que le permiten crear códigos de barras más personalizados.

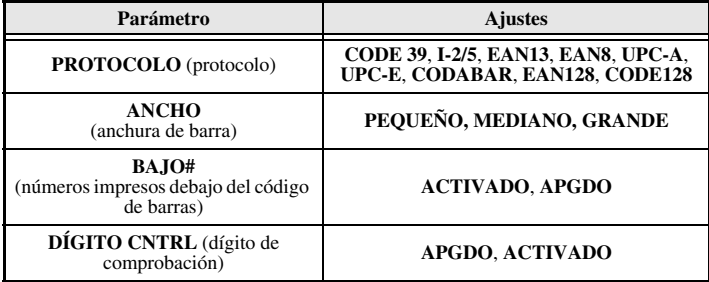

☞ El parámetro **DÍGITO CNTRL** sólo está disponible con los protocolos **CODE 39**, **I-2/5** y **CODABAR**.

#### **Configuración de los parámetros de código de barras**

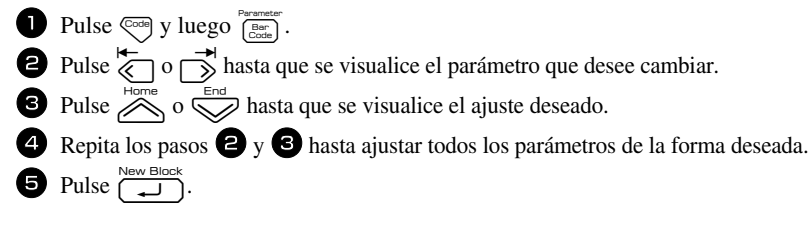

#### **Introducción de los datos del código de barras**

**1** Pulse  $\left[\begin{array}{c} \text{Parameter} \\ \text{Factor} \end{array}\right]$ .

<sup>2</sup> Escriba los datos del nuevo código de barras o modifique los datos existentes.

Pulse  $\sum_{n=1}^{\text{New Block}}$  para añadir el código de barras al texto.

☞ Para añadir caracteres especiales a los datos del código de barras (sólo con los protocolos **CODE39**, **CODABAR**, **EAN128** o **CODE128**), coloque el cursor debajo del carácter situado inmediatamente a la derecha del punto en el que desea añadir el carácter especial, y seguidamente pulse  $\bigotimes_{\bullet}^{\text{Acoent}}$ . Pulse  $\bigotimes_{\bullet}^{\bullet}$  hasta que visualice el carácter de control deseado y seguidamente pulse  $\sum_{n=1}^{\text{New Block}}$  para añadir el carácter a los datos. (En las tablas siguientes puede ver una lista de los caracteres especiales disponibles.)

☞ Para cambiar los datos o los ajustes de los parámetros **ANCHO** o **BAJO#** de un código de barras ya añadido al texto, pulse  $\frac{\sqrt{3} \text{cm} \cdot \text{cm} \cdot \text{cm} \cdot \text{cm} \cdot \text{cm} \cdot \text{cm}}{\frac{3 \text{cm} \cdot \text{cm} \cdot \text{cm} \cdot \text{cm} \cdot \text{cm}}{\frac{3 \text{cm} \cdot \text{cm} \cdot \text{cm} \cdot \text{cm}}{3 \text{cm} \cdot \text{cm} \cdot \text{cm}}}$ .

<span id="page-30-0"></span>Los siguientes caracteres de control sólo pueden añadirse a códigos de barras creados con el protocolo **CODE39** o **CODABAR**.

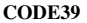

**CODE39 CODABAR**

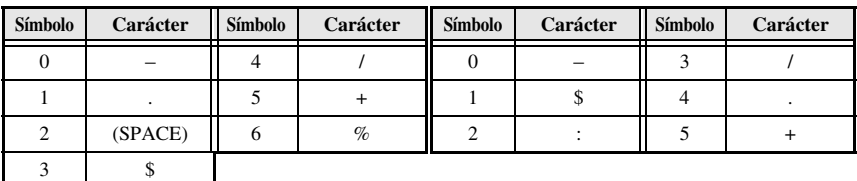

Los siguientes caracteres especiales solamente podrán añadirse a códigos de barras creados con los protocolos **EAN128** y **CODE128**.

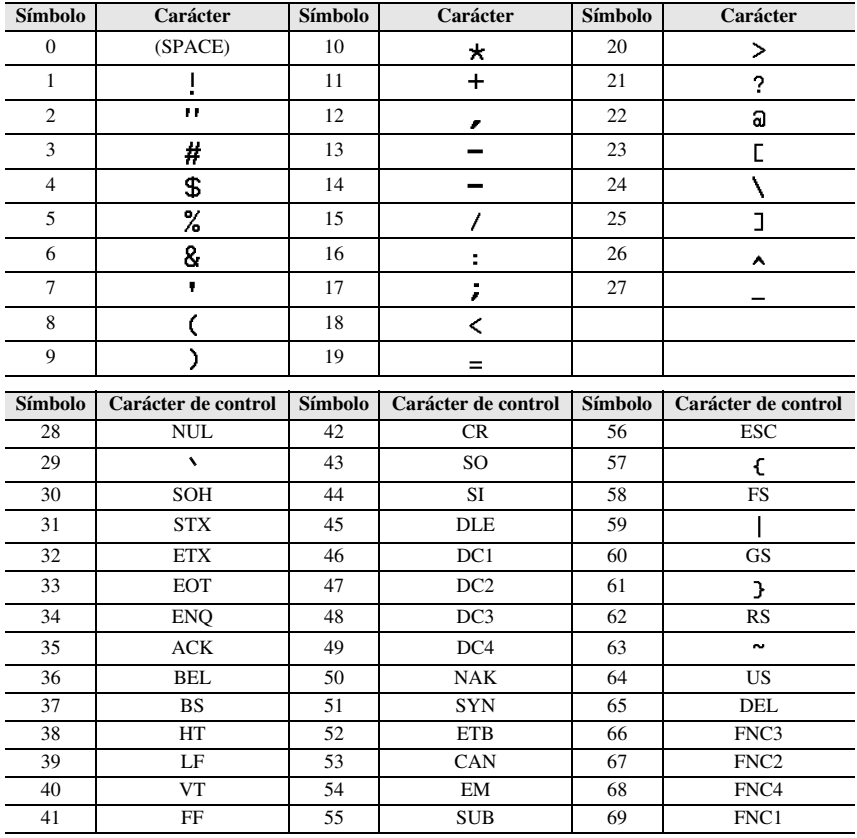

### <span id="page-31-1"></span><span id="page-31-0"></span>**Introducción de un símbolo**

La función de símbolo permite utilizar 164 símbolos e imágenes.

**1 Pulse**  $\underset{(\mathbf{0} \star \mathbf{a})}{\mathbb{R}}$ . Se visualizará la última categoría utilizada.

**2** Pulse  $\overbrace{\sim}^{\text{Home}}$  o  $\overline{\leq}$  para seleccionar la categoría deseada.

Pulse  $\overleftrightarrow{\langle}$  o  $\overrightarrow{\rangle}$  hasta seleccionar el símbolo deseado.

<sup>4</sup> Añada el símbolo o símbolos al texto.

- Para añadir un solo símbolo o el último de una serie, vaya al paso  $\bullet$ .
- Para añadir al texto una serie de símbolos, pulse  $\sqrt{\cos \theta}$  y luego

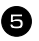

**5** Para cada símbolo adicional, repita los pasos **2** a 4.

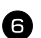

Pulse  $\left(\begin{array}{c} \bigcup_{n=1}^{\infty} \mathbb{R}^{n} \end{array}\right)$ .

☞ También se puede seleccionar un símbolo escribiendo el código correspondiente, que puede ver en la tabla siguiente. Por ejemplo, para añadir "?" al texto, escriba "A02" y  $luego pulse \overrightarrow{ }$ 

#### Están disponibles los siguientes símbolos:

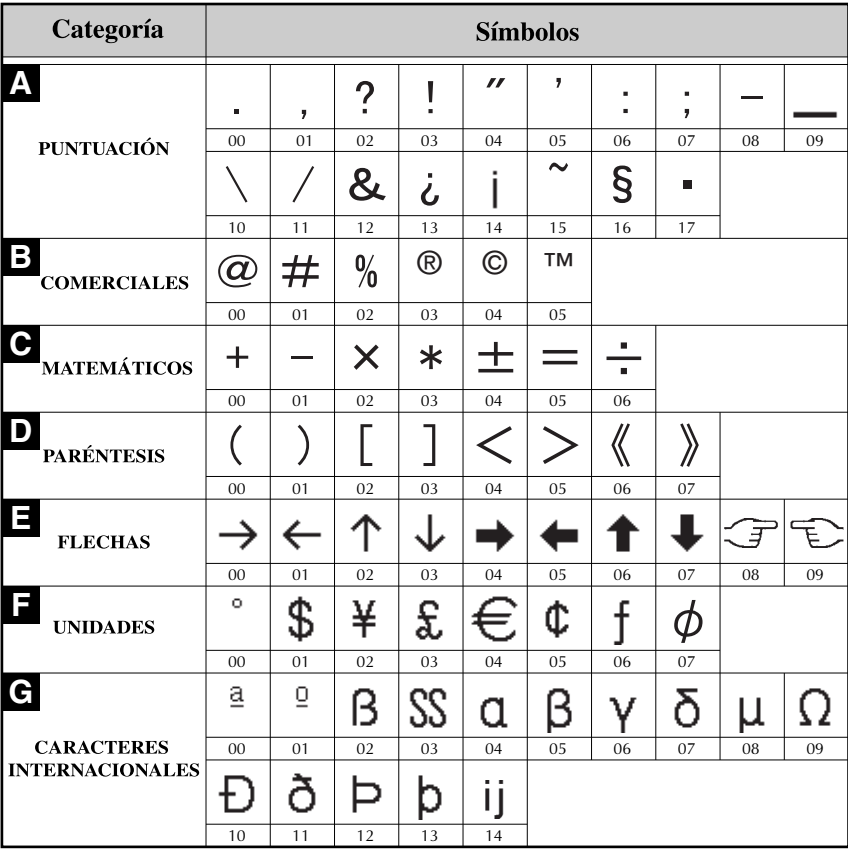

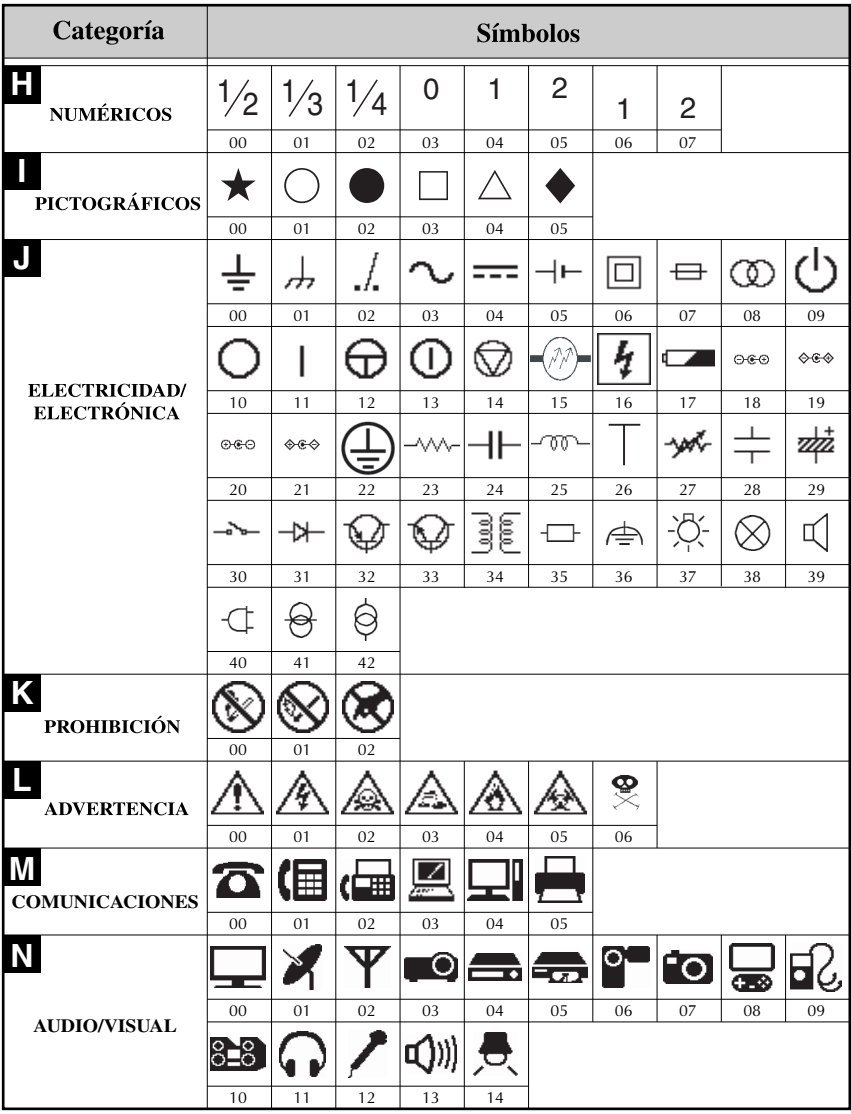

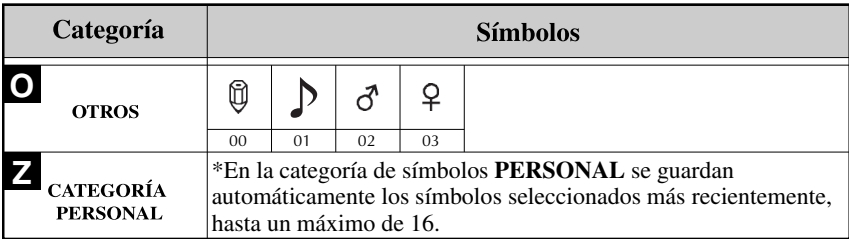

<span id="page-34-5"></span>☞ Una vez que se llene la categoría de símbolos **PERSONAL**, los nuevos símbolos que se seleccionen se sobrescribirán sobre los antiguos a menos que la función de guardar símbolos esté ajustada a **OFF** (desactivada). (Consulte *[Definición de la actualización](#page-50-3)  [continua de la categoría de símbolos PERSONAL](#page-50-3)* en la página 41).

# <span id="page-34-0"></span>**Cómo formatear la etiqueta**

## <span id="page-34-3"></span><span id="page-34-1"></span>**Definición de la longitud de la etiqueta**

La longitud de la etiqueta se puede definir como sigue:

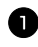

- **1** Pulse  $\overline{\otimes}$  y luego  $\overline{\overline{A}}$ .
- Pulse  $\overleftrightarrow{\leftarrow}$  o  $\overrightarrow{\rightarrow}$  hasta que se visualice **LONGITUD**.
- **3** Pulse  $\bigotimes^{\text{Home}}$  o  $\bigotimes^{\text{End}}$  hasta que se visualice la longitud de etiqueta deseada (o utilice las teclas numéricas para escribirla).

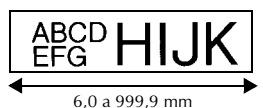

Pulse  $\boxed{\rightarrow}$ 

## <span id="page-34-4"></span><span id="page-34-2"></span>**Definición de un tamaño de margen**

Se puede definir el tamaño de los márgenes izquierdo y derecho del texto.

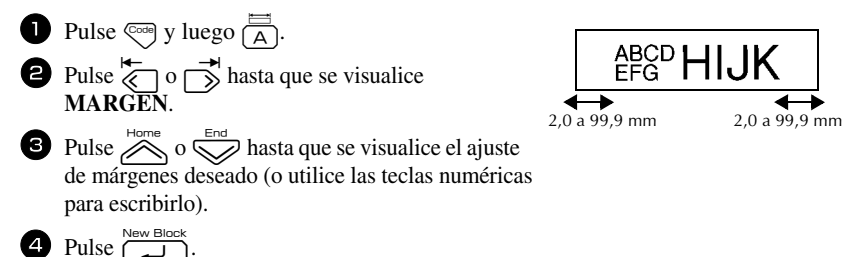

## <span id="page-35-1"></span><span id="page-35-0"></span>**Cómo enmarcar el texto**

**1 Pulse**  $\overline{\text{Cose}}$  y luego  $\overline{\text{B}}$ .

Pulse  $\bigotimes^{\text{Home}}$  o  $\bigotimes^{\text{End}}$  hasta que se visualice el ajuste de marco deseado.

Pulse  $\overbrace{(-\hspace{-.06cm}\rule{.1cm}{.1cm}\hspace{-.06cm}}^{\text{New Block}}$ . El ajuste seleccionado se aplicará a todo el texto.

Están disponibles los siguientes estilos de marco:

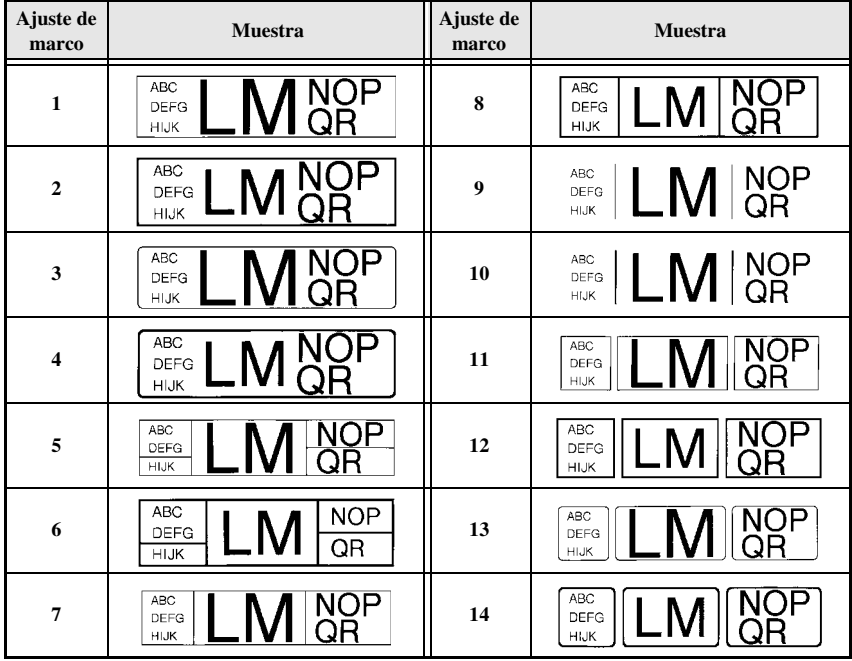

### <span id="page-36-1"></span><span id="page-36-0"></span>**Definición del tamaño de los caracteres**

El tamaño de los caracteres se puede definir para todo el texto de la etiqueta o sólo para el texto de la línea en la que está el cursor.

#### <span id="page-36-2"></span>**Cómo formatear el tamaño de los caracteres de todo el texto**

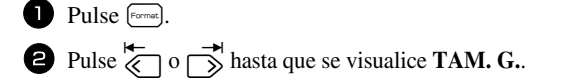

**3** Pulse  $\bigotimes$  o  $\bigotimes^{\text{Hence}}$  hasta que se visualice el ajuste de tamaño de caracteres deseado.

Pulse  $\sum_{n=1}^{\text{New Block}}$ . El ajuste seleccionado se aplicará a todo el texto.

#### <span id="page-36-3"></span>**Cómo formatear el tamaño de los caracteres de una línea**

- <sup>1</sup> Mueva el cursor a la línea de texto cuyo tamaño desea cambiar.
- Pulse  $\left( \frac{A_{A}}{E} \right)$ .
- **3** Pulse  $\sum_{n=1}^{\infty}$  o  $\sum_{n=1}^{\infty}$  hasta que se visualice el ajuste de tamaño de caracteres deseado.
- Pulse  $\left(\begin{array}{cc} \downarrow \downarrow \downarrow \downarrow \end{array}\right)$ . El ajuste seleccionado solamente se aplicará a la línea de texto en la que está situado el cursor.
- ☞ Puesto que los tamaños de texto que se pueden imprimir dependen de la anchura de la cinta, la tabla siguiente indica el tamaño máximo de texto que se puede utilizar con cada anchura de cinta.

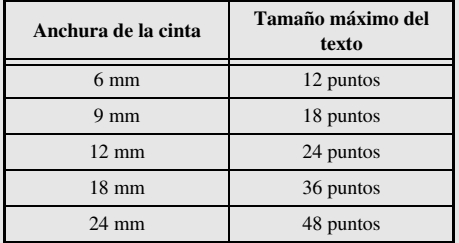

☞ Con el ajuste **AUTO** seleccionado y el texto de un bloque de una sola línea que sólo contenga letras mayúsculas (sin letras acentuadas), el texto se imprime ligeramente más grande que el máximo correspondiente a la anchura de la cinta.

## <span id="page-37-1"></span><span id="page-37-0"></span>**Definición de la anchura de los caracteres**

#### <span id="page-37-4"></span>**Cómo formatear la anchura de todo el texto**

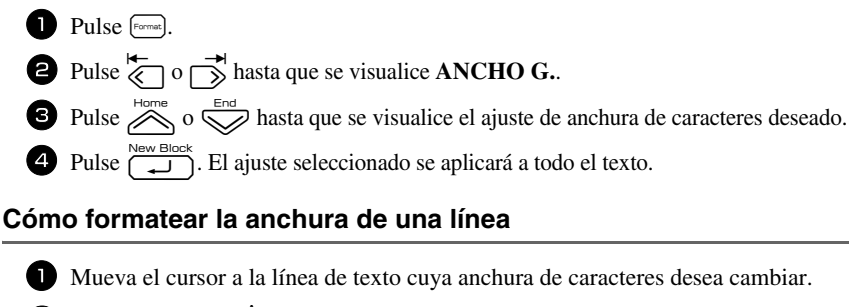

- <span id="page-37-3"></span>Pulse  $\left( \frac{A_{A}}{E} \right)$ .
- **3** Pulse  $\overleftrightarrow{\leftarrow}$  o  $\overrightarrow{\rightleftharpoons}$  hasta que se visualice **ANCHO**.
- Pulse  $\sum_{n=1}^{\infty}$  o  $\sum_{n=1}^{\infty}$  hasta que se visualice el ajuste de anchura de caracteres deseado.

**5** Pulse  $\left[\begin{array}{cc} \downarrow \downarrow \downarrow \end{array}\right)$ . El ajuste seleccionado solamente se aplicará a la línea de texto en la que está situado el cursor.

Están disponibles las siguientes anchuras para cada tamaño de texto indicado:

<span id="page-37-2"></span>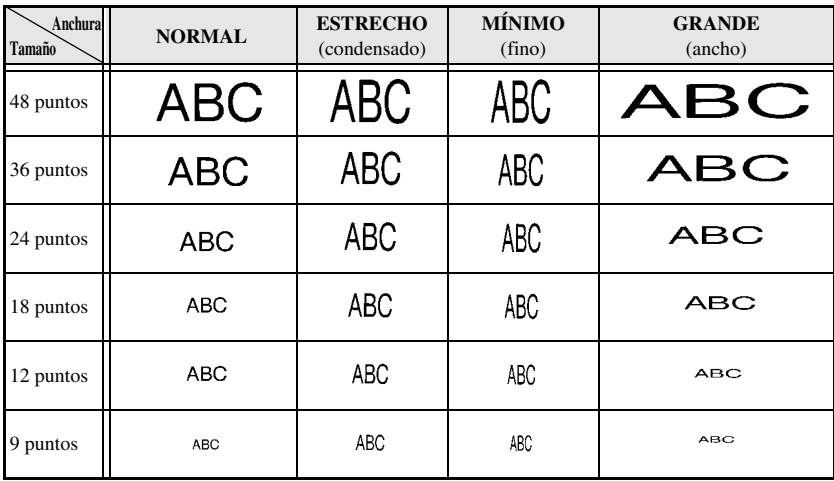

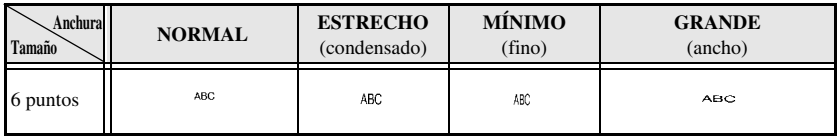

### <span id="page-38-2"></span><span id="page-38-0"></span>**Definición del estilo de los caracteres**

#### <span id="page-38-6"></span>**Cómo formatear el estilo de los caracteres de todo el texto**

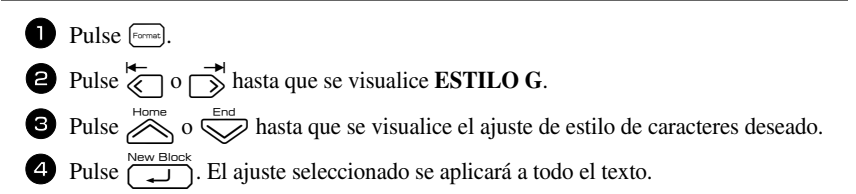

### <span id="page-38-1"></span>**Cómo formatear el estilo de los caracteres de una línea**

- <sup>1</sup> Mueva el cursor a la línea de texto cuyo estilo de caracteres desea cambiar.
- **2** Pulse  $\left(\begin{matrix} \cos \theta \\ \cos \theta \end{matrix}\right)$  y luego  $\left(\begin{matrix} A\& A \\ D\end{matrix}\right)$ .
- Pulse  $\sum_{n=1}^{\text{Home}}$  o  $\sum_{n=1}^{\text{Final}}$  hasta que se visualice el ajuste de estilo de caracteres deseado.
- Pulse  $\bigcup_{n=1}^{\infty}$  Pulse  $\bigcup_{n=1}^{\infty}$ . El ajuste seleccionado solamente se aplicará a la línea de texto en la que está situado el cursor.

Están disponibles los siguientes estilos de texto:

<span id="page-38-5"></span><span id="page-38-4"></span><span id="page-38-3"></span>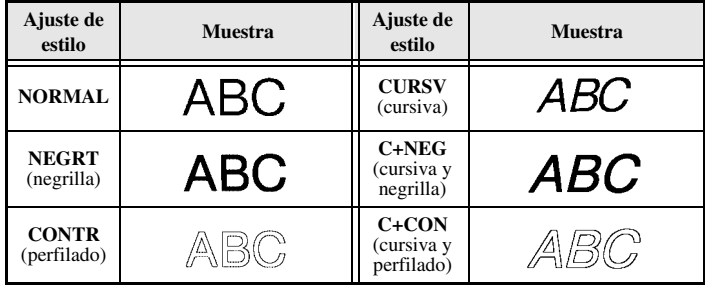

#### <span id="page-39-6"></span>**Definición de la alineación de todas las líneas de texto**

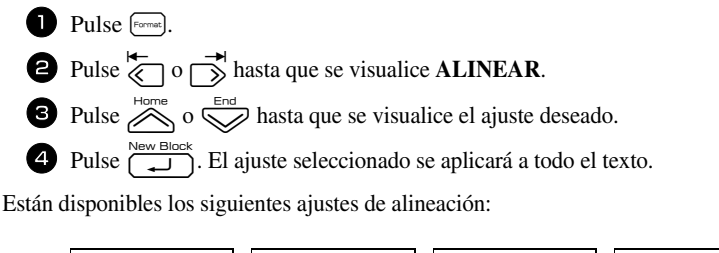

<span id="page-39-4"></span><span id="page-39-3"></span><span id="page-39-2"></span><span id="page-39-1"></span>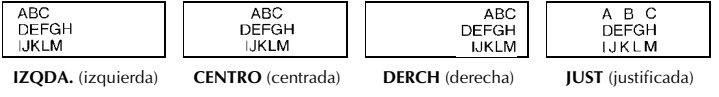

### <span id="page-39-5"></span><span id="page-39-0"></span>**Uso de las plantillas de formato automático**

Están disponibles diversas plantillas de etiquetas preformateadas que permiten crear con rapidez y facilidad etiquetas para una gran variedad de aplicaciones, desde identificar el contenido de cajas y expedientes hasta etiquetar equipos y crear identificadores. Sólo tiene que seleccionar una de las diez plantillas de etiquetas, escribir texto en cada uno de sus campos y la etiqueta estará lista para imprimir.

Están disponibles las siguientes plantillas de etiquetas:

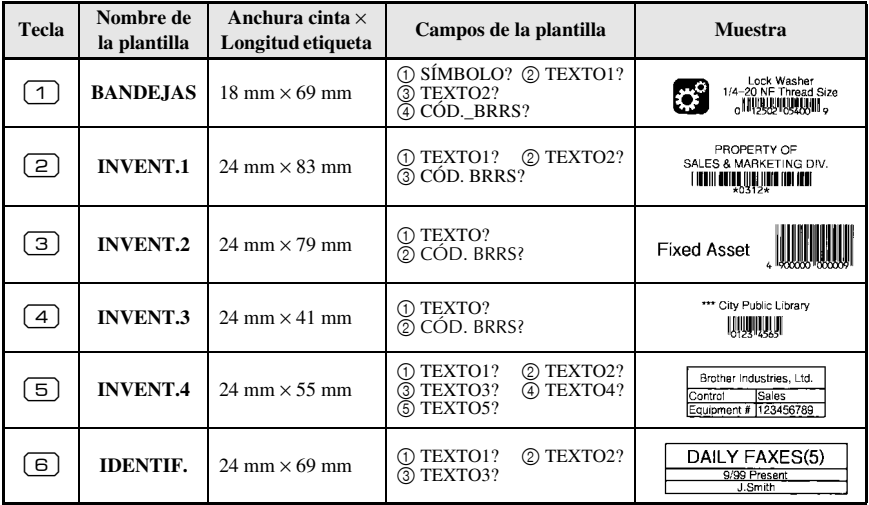

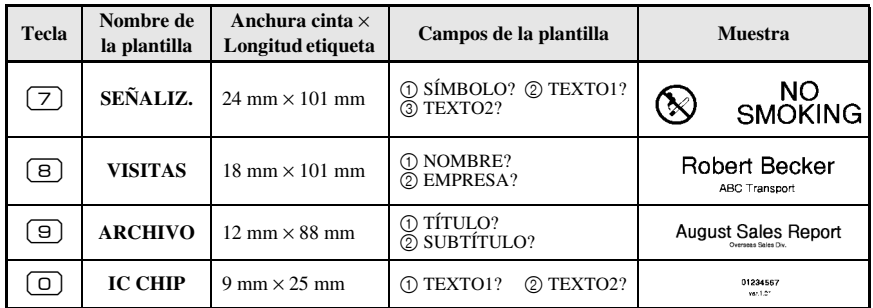

- Pulse  $\left(\frac{1}{2}x\right)$  y luego la tecla numérica asignada a la plantilla que desee usar.
- Pulse  $\sum_{k=1}^{\infty}$ . Se visualizará el primer campo de la plantilla seleccionada.
- **3** Pulse  $\overline{\otimes}$  o  $\overline{\otimes}$  para visualizar cada uno de los campos y seguidamente escriba el texto.
- $\bullet$  Para imprimir una sola copia, pulse
	- Para imprimir múltiples copias, varias copias con ciertos caracteres que se incrementan o una imagen especular del texto, pulse  $\binom{m}{\text{Cone}}$  y luego  $\frac{m}{\text{Cone}}$ . (Para obtener más información, consulte *[Uso de funciones de impresión especiales](#page-41-2)* en [la página 32\)](#page-41-2).
- ☞ En los campos de la plantilla se pueden introducir caracteres acentuados ([página 19](#page-28-0)), símbolos ([página 22](#page-31-0)) y códigos de barras [\(página 20\)](#page-29-0).
- **■** Para dejar de usar la plantilla, visualice el último campo y luego pulse  $\int$ Aparecerá el menú de formato automático. Pulse  $\oslash$  o  $\oslash$  hasta que aparezca **TERMINAR** y seguidamente pulse (

# <span id="page-40-0"></span>**Impresión de etiquetas**

### <span id="page-40-2"></span><span id="page-40-1"></span>**Vista preliminar de la maquetación de la etiqueta**

La función de **vista preliminar** permite ver una muestra de la maquetación del texto.

• Para usar la vista preliminar, pulse  $\binom{1}{\text{c}-1}$  y luego  $\blacksquare$ . Se indicará la longitud de la cinta actual en el ángulo inferior izquierdo del pantalla.

**Example 12** Para desplazar la vista preliminar de impresión a la derecha o a la izquierda, pulse  $\overline{\langle}$  o  $\overline{\rightarrow}$ 

 $\mathbb{R}$  Para volver al texto, pulse  $\boxed{1}$  o  $\mathbb{R}$ 

### <span id="page-41-3"></span><span id="page-41-0"></span>**Avance de la cinta**

● Para hacer avanzar 23 mm de cinta, pulse  $\frac{\phi}{\Box}$ . Aparecerá el mensaje "ALIMENTANDO".

### <span id="page-41-4"></span><span id="page-41-1"></span>**Impresión de una etiqueta**

- Para imprimir una etiqueta, pulse **p. Aparecerá el mensaje "PROCESANDO"** y luego "IMPRIMIENDO", seguido del número de la etiqueta que se esté imprimiendo.
- **E** Si desea dejar de imprimir, pulse  $(\Diamond)$  para apagar la P-touch.
- ☞ Si se ajusta **3** (pausa-corte; impresión en cadena) o **4** (sin pausa-corte; impresión en cadena) en la función Cut [\(página](#page-48-3) 39), aparecerá "OK ALIMENT.?". Pulse  $\Box$  para que avance. Pulse  $\frac{1}{n}$  para volver al modo de introducción de texto.

#### <span id="page-41-5"></span><span id="page-41-2"></span>**Uso de funciones de impresión especiales**

Están disponibles diversas funciones de impresión especial que permiten imprimir múltiples copias de las etiquetas, imprimir varias copias incrementando los valores de ciertos caracteres, imprimir secciones concretas del texto de la etiqueta o imprimir el texto de la etiqueta en forma de imagen especular.

#### <span id="page-41-6"></span>**Impresión de múltiples copias de una etiqueta**

La función de copias múltiples permite imprimir hasta 99 copias del mismo texto.

- **Pulse**  $\left( \frac{\Box \blacktriangle}{\Box \triangleleft} \right)$  y luego  $\left( \frac{\Box \blacktriangle}{\Box \triangleleft} \right)$ .
- Pulse  $\overline{\left\langle \bigcirc \right\rangle}$  hasta que se visualice **COPIAS**.

Pulse  $\sum_{n=1}^{\infty} 0$   $\sum_{n=1}^{\infty}$  hasta que se visualice el número de copias deseado (o utilice las teclas numéricas para escribirlo).

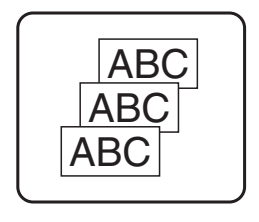

Pulse  $\left(\bigcup_{n=1}^{\text{NeW$ **EIIOCK** $(o$ **p** $). Aparecerá$ **IMPRIMIR** $en el menú de opciones de impresión.$ 

 $\overline{5}$  Presione  $\overline{1}$  (o ) para empezar a imprimir el número de copias definido. El número de cada copia se visualizará mientras esta se esté imprimiendo.

**<sup>■</sup>** Pulse  $\frac{V}{\Box}$  para hacer avanzar el excedente de cinta impresa después de pulsar  $(\Diamond)$  para abandonar la impresión.

- ☞ Si la función de corte está ajustada a **1** o **3**, aparecerá el mensaje "CORTAR CINTA Y ALIMENTAR" (corte la cinta para continuar) después de que se imprima cada etiqueta. Pulse el botón del cortador de la cinta para cortar la etiqueta y proseguir con la impresión.
- ☞ Corte la cinta antes de que transcurran 5 minutos desde la aparición del mensaje.
- ☞ Si desea ver las distintas opciones disponibles para cortar la cinta, consulte *[Selección de](#page-48-4)  [la forma de avance y corte de la cinta](#page-48-4)* en la página 39.
- ☞ Para definir ajustes para otras funciones de opción de impresión en lugar de continuar con el paso  $\bigcirc$ , presione  $\bigotimes^{\text{Home}}$  o  $\bigotimes^{\text{End}}$  hasta que se visualice **CONTINUAR** en el menú de opciones de impresión y seguidamente presione  $\overbrace{\phantom{a}\downarrow\phantom{a}}^{\text{New Block}}$

#### <span id="page-42-0"></span>**Impresión de múltiples copias con caracteres en incremento**

La función de numeración puede utilizarse para imprimir varias copias del mismo texto incrementando los valores de ciertos caracteres (letras, números o datos de código de barras) después de la impresión de cada etiqueta. Este tipo de incremento automático es muy útil para imprimir etiquetas de números de serie, etiquetas de control de producción u otras etiquetas que requieran códigos ascendentes.

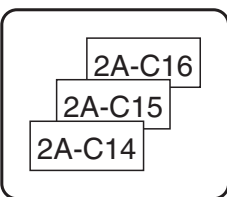

- **1** Pulse  $\left( \frac{\Box \blacktriangle}{\Box \triangleleft} \right)$  y luego  $\left( \frac{\Box \blacktriangle}{\Box \triangleleft} \right)$ .
- Pulse  $\overline{\langle \langle \rangle \rangle}$  o  $\overrightarrow{\rangle}$  hasta que se visualice **NUMERAR**.
- $\bullet$  Pulse  $\otimes$  o  $\otimes$  hasta que se visualice el número de copias deseado (o utilice las teclas numéricas para escribirlo).
- 4 Presione  $\sqrt{2}$ . Aparecerá el mensaje "INICIO?". (Para definir únicamente el carácter en el que se encuentra el cursor como campo de numeración, pulse vaya al paso **9.**)
- **5** Pulse  $\overbrace{\bigotimes}^{\text{Home}}, \overbrace{\bigotimes}^{\text{H-1}}$  o  $\overbrace{\bigcirc}^{\text{H}}$  hasta que parpadee el primer carácter que desee incluir en el campo de numeración.
- $\bullet$  Pulse  $\overline{\bigcup_{\text{New Block}}}$ . Aparecerá el mensaje "FINAL?".
- Pulse  $\overline{\mathcal{A}}, \overline{\mathbb{Q}}, \overline{\mathbb{Q}}$ ,  $\overline{\mathbb{Q}}$  o  $\overline{\mathbb{R}}$  hasta que parpadee el último carácter que desee incluir en el campo de numeración.
- **8** Pulse  $\sum_{k=1}^{\text{New Block}}$ . Aparecerá **IMPRIMIR** en el menú de opciones de impresión.

**9** Presione  $\left(\begin{array}{c} \bullet \\ \bullet \end{array}\right)$  para empezar a imprimir el número de etiquetas definido. El número de cada copia se visualizará mientras ésta se esté imprimiendo.

- ☞ Si la función de corte está ajustada a **1** ó **3**, aparecerá el mensaje "CORTAR CINTA Y ALIMENTAR" (corte la cinta para continuar) después de que se imprima cada etiqueta. Pulse el botón del cortador de la cinta para cortar la etiqueta y proseguir con la impresión.
- ☞ Corte la cinta antes de que transcurran 5 minutos desde la aparición del mensaje.
- ☞ Si desea ver las distintas opciones disponibles para cortar la cinta, consulte *[Selección de](#page-48-4)  [la forma de avance y corte de la cinta](#page-48-4)* en la página 39.
- ☞ Las letras y los números se incrementarán como se muestra a continuación:

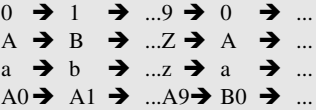

Los espacios (representados por el signo de subrayado "\_" en los ejemplos siguientes) podrán utilizarse para ajustar el espacio entre caracteres o para controlar el número de dígitos a imprimir.

 $Z \rightarrow AA \rightarrow$  ... $ZZ \rightarrow AA \rightarrow$  ...  $-9 \rightarrow 10 \rightarrow ...99 \rightarrow 00 \rightarrow ...$  $1_9\rightarrow 2_0\rightarrow .9_9\rightarrow 0_0\rightarrow .$ 

- ☞ Solament*e* se puede seleccionar un campo de numeración de cualquier texto.
- ☞ Un campo de numeración debe estar contenido íntegramente en una línea de texto de un solo bloque.
- ☞ Se pueden seleccionar cinco caracteres como máximo para el campo de numeración.
- ☞ Si incluye en el campo de numeración un carácter no alfanumérico, como un símbolo, solamente se incrementarán las letras y los números de dicho campo cuando imprima las etiquetas; si el campo sólo contiene un carácter no alfanumérico, solamente se imprimirá una etiqueta.
- ☞ Para definir ajustes para otras funciones de opción de impresión, en lugar de continuar con el paso  $\bigcirc$ , presione  $\bigotimes_{n=1}^{\text{Home}}$  o  $\bigotimes_{n=1}^{\text{End}}$  hasta que se visualice **CONTINUAR** en el menú de opciones de impresión y seguidamente presione  $\overbrace{(-\cdot)}^{\text{New Block}}$
- ☞ Si en el paso 5 se selecciona un código de barras como campo de numeración, sáltese los pasos  $\bigodot$  y  $\bigodot$  y vaya directamente al paso  $\bigodot$ .

### <span id="page-43-0"></span>**Impresión de una serie de bloques de texto**

La función de impresión por bloques permite seleccionar la serie de bloques de texto a imprimir.

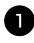

**1** Pulse  $\left[\begin{array}{c} \sqrt{\cos \theta} \\ \sqrt{\cos \theta} \end{array}\right]$  y luego  $\left[\begin{array}{c} \sqrt{\cos \theta} \\ \sqrt{\cos \theta} \end{array}\right]$ .

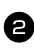

Pulse  $\overleftrightarrow{\langle}$  o  $\overrightarrow{\rangle}$  hasta que parpadee el primer número de la serie visualizada debajo de **Nº BLOQUE**.

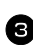

 $\bullet$  Pulse  $\overbrace{\phantom{aa}}^{\text{Home}}$  o  $\overline{\phantom{aa}}$  hasta que se visualice el número de bloque deseado (o utilice las teclas numéricas para escribirlo).

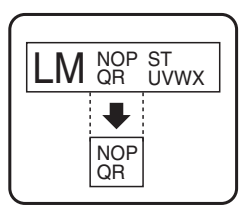

Pulse  $\rightarrow$  para que parpadee el segundo número de la serie visualizada debajo de **Nº BLOQUE**.

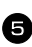

**5** Pulse  $\bigotimes$  o  $\bigotimes^{\text{End}}$  hasta que se visualice el número de bloque deseado (o utilice las teclas numéricas para escribirlo).

**6** Pulse  $\left(\begin{array}{c} \bigcup_{n=1}^{\infty} \bigcap_{i=1}^{\infty} (0 \bigcap_{n=1}^{\infty})$ . Aparecerá **IMPRIMIR** en el menú de opciones de impresión. **7** Presione  $\left(\bigcup_{n=1}^{\infty} (o_n)\right)$  para empezar a imprimir el número de etiquetas definido. El

número de cada copia se visualizará mientras esta se esté imprimiendo.

☞ Para definir ajustes para otras funciones de opción de impresión en lugar de continuar con el paso  $\bullet$ , presione  $\overline{\otimes}$  o  $\overline{\otimes}$  hasta que se visualice **CONTINUAR** en el menú de opciones de impresión y seguidamente presione  $\overbrace{)}^{\text{New Block}}$ .

#### <span id="page-44-0"></span>**Impresión especular de etiquetas**

**1** Pulse  $\left( \bigcirc \text{ of } \mathbb{R} \right)$  y luego  $\left( \bigcirc \text{ of } \mathbb{R} \right)$ .

Con esta función, podrá imprimir la etiqueta de modo que el texto pueda leerse desde el lado del adhesivo de la cinta. Si se adhieren etiquetas con impresión especular a un cristal u otro material transparente, podrán leerse correctamente desde el lado opuesto.

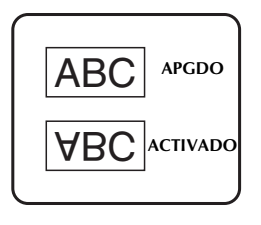

- Pulse  $\overline{\langle}$  o  $\overrightarrow{\rangle}$  hasta que se visualice **ESPEJP**.
- **3** Pulse  $\sum_{i=1}^{\text{Home}}$  o  $\sum_{i=1}^{\text{End}}$  hasta que se visualice **ACTIVADO**.
- Pulse  $\sum_{k=1}^{\text{New Block}}$  (o **p**). Aparecerá **IMPRIMIR** en el menú de opciones de impresión.
- **5** Presione  $\sum_{n=1}^{\infty}$  (o ) para empezar a imprimir el número de etiquetas definido. El número de cada copia se visualizará mientras esta se esté imprimiendo.
- ☞ Cuando emplee la función de impresión en modo espejo, el texto se imprimirá en cinta transparente.
- ☞ Para definir ajustes para otras funciones de opción de impresión en lugar de continuar con el paso  $\overline{\bullet}$ , presione  $\overline{\otimes}$  o  $\overline{\otimes}$  hasta que se visualice **CONTINUAR** en el menú de opciones de impresión y seguidamente presione  $\sum_{\text{New Block}}$

### **Combinación de funciones de impresión especiales**

Muchas de las funciones de impresión especiales se pueden combinar, en función de diversas condiciones, por ejemplo, en función del modo de tipo de etiqueta seleccionado o de si se está usando una plantilla. Por ejemplo, si se combinan las operaciones de la función de copias múltiples y la función de numeración para imprimir dos copias de una etiqueta después de seleccionar "1" como campo de numeración y tres incrementos, se imprimirán las etiquetas que se muestran arriba.

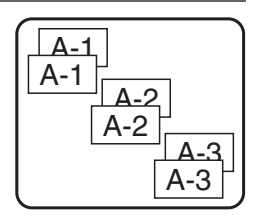

☞ Para obtener más información sobre las diversas funciones de impresión especiales, consulte la sección anterior que corresponda.

# <span id="page-45-3"></span><span id="page-45-0"></span>**Almacenamiento e invocación de archivos**

Si hay textos de etiquetas que usa con frecuencia, puede guardarlos en memoria, junto con su formato, y después invocarlos fácilmente para poder modificarlos e imprimirlos con rapidez. Cuando se almacena un archivo de texto, se le asigna un número para poder invocarlo más fácilmente. En la memoria se pueden almacenar hasta 10 archivos de texto o unos 2000 caracteres.

Al usar la función de invocación, se obtiene una copia del archivo de texto almacenado, por lo que el texto se puede modificar o imprimir sin cambiar el archivo almacenado originalmente. Cuando ya no necesite un archivo o cuando necesite más espacio, podrá utilizar la función de borrado para eliminarlo.

### <span id="page-45-2"></span><span id="page-45-1"></span>**Almacenamiento de texto de etiquetas**

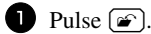

- **2** Pulse  $\sum_{n=1}^{\text{Home}}$  o  $\sum_{n=1}^{\text{End}}$  hasta que se visualice **GUARDAR**.
- $\bullet$  Pulse  $\overline{)}$
- 4 Pulse  $\otimes$  o  $\otimes$  hasta que se visualice el número de archivo en el que desee almacenar el texto.

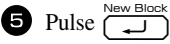

- ☞ Si ya se ha almacenado el número máximo de caracteres, aparecerá el mensaje "MEMORIA LLENA!" en el pantalla. Cuando ocurra esto, deberá borrar un archivo de texto existente para poder almacenar el nuevo.
- ☞ Si ya se ha almacenado un archivo bajo el número seleccionado, aparecerá el mensaje "¿SOBRESCRIBIR?" en el pantalla. Para reemplazar el archivo almacenado por el nuevo, pulse  $\sqrt{2}$ . Para retroceder y elegir otro número de archivo sin reemplazar el archivo de texto, pulse  $\overline{\mathbb{B}}$  y después seleccione un número de archivo diferente.

#### <span id="page-46-3"></span><span id="page-46-0"></span>**Invocación de texto previamente almacenado**

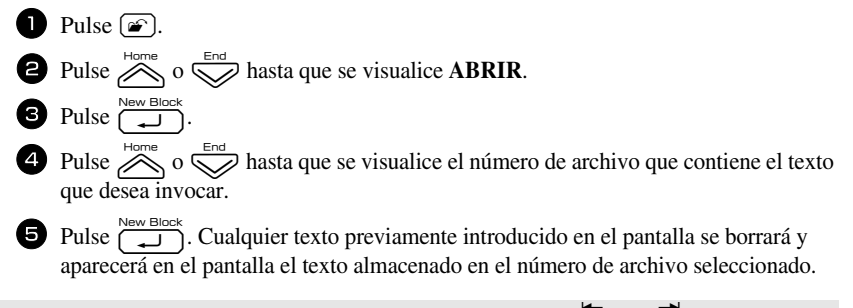

**■** Para ver otras partes del archivo de texto seleccionado, pulse  $\overleftarrow{\diamond}$  o  $\overrightarrow{\diamond}$ .

## <span id="page-46-2"></span><span id="page-46-1"></span>**Borrado de texto almacenado**

- **1** Pulse  $\boxed{\bullet}$ .
- **2** Pulse  $\sum_{n=1}^{\infty}$  o  $\sum_{n=1}^{\infty}$  hasta que se visualice **ELIMINAR**.
- Pulse  $\left(\bigcup_{i=1}^{\text{New Block}}\right)$ .
- 4 Pulse  $\sim$  o  $\approx$  hasta que se visualice el número de archivo que contiene el texto que desea borrar.
- <sup>5</sup> Seleccione el archivo o archivos que desee borrar.
	- Para borrar un solo archivo, vaya al paso  $\bullet$ .
	- Para seleccionar varios archivos, presione  $\left( \begin{array}{c} \sim \end{array} \right)$ . El número del archivo actual aparecerá resaltado. Para seguir seleccionando archivos de texto, repita el paso  $\bullet$  y luego pulse  $\left( \right)$  hasta que haya seleccionado todos los archivos que

desee borrar.

• Para borrar todos los archivos, presione g y luego e.

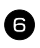

Pulse  $\left(\begin{array}{c} \downarrow \\ \downarrow \end{array}\right)$ . Aparecerá el mensaje "¿BORRAR?" (o "ELIMINAR TODO?" si ha seleccionado todos los archivos).

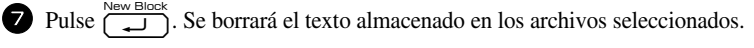

**■** Para ver otras partes del archivo de texto seleccionado, pulse  $\leftarrow$  o  $\rightarrow$ .

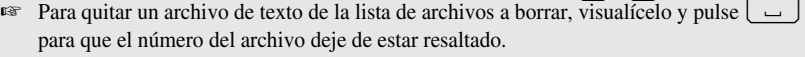

# <span id="page-48-3"></span><span id="page-48-0"></span>*44 Ajustes de la máquina*

Existen diversas funciones que permiten cambiar y ajustar el funcionamiento de la P-touch.

# <span id="page-48-4"></span><span id="page-48-1"></span>**Selección de la forma de avance y corte de la cinta**

La función **Cut** permite definir la forma de avance de la cinta una vez impresa. Los ajustes de la función de corte son combinaciones de dos métodos diferentes:

**pausa-corte** (la máquina detiene la impresión para que se pueda cortar la cinta) e impresión en cadena (la última copia no avanza para ser cortada, con lo que se reduce la cantidad de cinta desperdiciada).

**La impresión en cadena es una función de ahorro diseñada para ayudar a eliminar el "desperdicio de cinta" al comienzo de las etiquetas.** Sin la impresión en cadena, el excedente de la anterior sesión de impresión se corta antes de que se imprima la primera etiqueta de la sesión actual. En cambio, si se selecciona un ajuste que incluya la impresión en cadena, la última etiqueta de la sesión anterior se quedará en la máquina (no avanzará), a fin de que la etiqueta siguiente pueda imprimirse sin desperdiciar cinta. Cuando se imprima la última etiqueta, pulse  $\frac{\mathcal{V}}{\Box}$  para que avance la cadena de etiquetas y seguidamente pulse el botón del cortador de la cinta para cortarla.

Están disponibles los siguientes ajustes: (El ajuste predeterminado es **1**.)

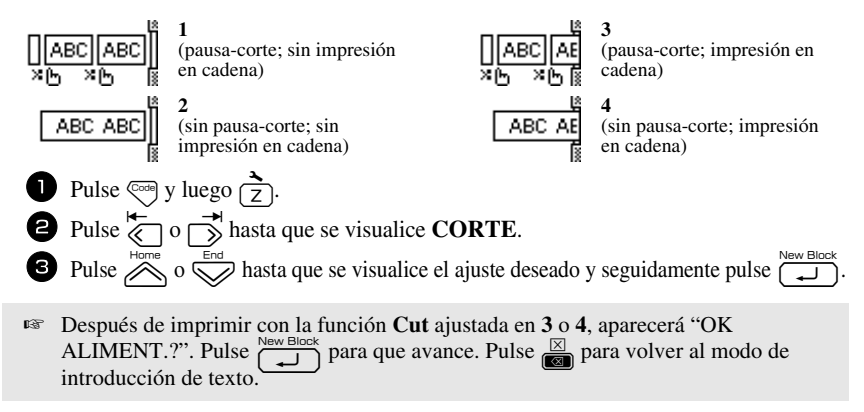

## <span id="page-48-5"></span><span id="page-48-2"></span>**Ajuste del contraste del pantalla**

Puede aclarar u oscurecer el pantalla seleccionando un ajuste entre **-2** y **+2**. (El ajuste predeterminado es **0**). Cuanto mayor sea el valor, mayor será el contraste (más oscuro estará el pantalla). Cuanto menor sea el valor, menor será el contraste (más claro estará el pantalla).

Pulse  $\left( \begin{matrix} \infty \\ 7 \end{matrix} \right)$  Pulse  $\left( \begin{matrix} \infty \\ 7 \end{matrix} \right)$ . Pulse  $\overleftrightarrow{\langle}$  o  $\overrightarrow{\rangle}$  hasta que se visualice **CONT. PANTALLA**. **3** Pulse  $\sum_{n=1}^{\infty}$  o  $\sum_{n=1}^{\infty}$  hasta que se visualice el ajuste deseado y seguidamente pulse  $\sum_{n=1}^{\infty}$ 

## <span id="page-49-3"></span><span id="page-49-0"></span>**Ajuste de la función de reducción automática**

Con la función de reducción automática, puede seleccionar si la anchura del texto (**ANCHO. TEXT.**) o el tamaño del texto (**TAM. TEXT.**) se reducirán o no en el caso de que un texto con ajuste de tamaño **AUTO** sea demasiado grande para la longitud de etiqueta que se ha definido. (El ajuste predeterminado es **TAM. TEXT.**).

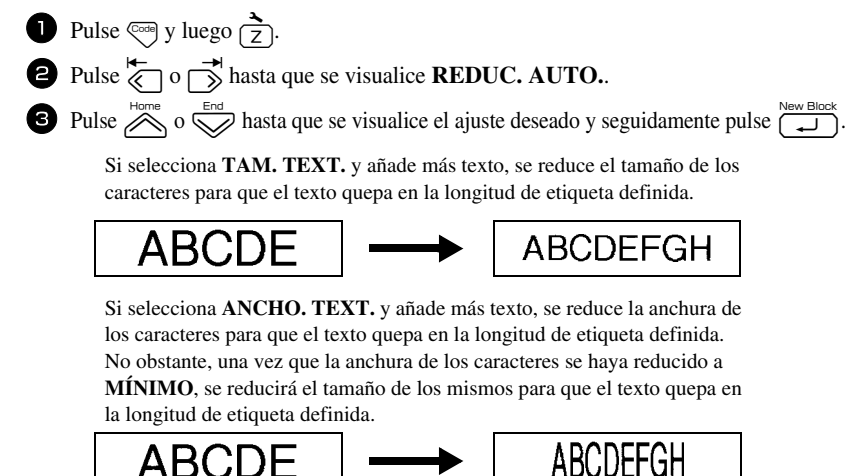

### <span id="page-49-2"></span><span id="page-49-1"></span>**Calibración de la longitud de la etiqueta**

Si la longitud de la etiqueta impresa no se corresponde con la longitud especificada con la función de longitud, la longitud de la etiqueta impresa se puede recalibrar con la función de ajuste de longitud seleccionando un valor entre **-5** y **+5**. (El valor predeterminado es **0**).

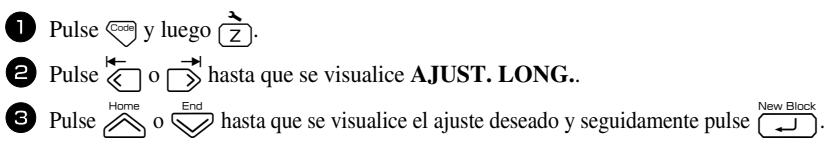

### <span id="page-50-3"></span><span id="page-50-0"></span>**Definición de la actualización continua de la categoría de símbolos PERSONAL**

Puede definir si, cuando se llene la categoría de símbolos **PERSONAL**, deben seguir añadiéndose símbolos **PERSONAL**, eliminando los más antiguos (**ACTIVADO**), o no (**APGDO**). (El ajuste predeterminado es **ACTIVADO**).

Pulse  $\overline{\otimes}$  y luego  $\overline{\overline{z}}$ . Pulse  $\overleftrightarrow{\xi}$  o  $\overrightarrow{\beta}$  hasta que se visualice **ACTUAL.SIMBOL. 3** Pulse  $\sum_{\text{home}}^{\text{home}}$  o  $\sum_{\text{heat}}^{\text{heat}}$  hasta que se visualice el ajuste deseado y seguidamente pulse  $\sum_{\text{beam}}^{\text{New blue}}$ 

### <span id="page-50-1"></span>**Cambio de las unidades de medida**

Las unidades empleadas para mostrar las medidas se pueden ajustar en milímetros (**mm**) o en pulgadas (**inch**). (El ajuste predeterminado es **mm**).

- **1** Pulse  $\left(\frac{1}{2}\right)$  luego  $\left(\frac{1}{2}\right)$ .
- Pulse  $\overline{\langle}$  o  $\overrightarrow{\rangle}$  hasta que se visualice **UNITS**.
- **3** Pulse  $\bigotimes_{n=1}^{\infty}$  o  $\bigotimes_{n=1}^{\infty}$  hasta que se visualice el ajuste deseado y seguidamente pulse  $\overline{(-1)}$ .

## <span id="page-50-4"></span><span id="page-50-2"></span>**Visualización de información sobre la versión**

Esta función puede usarse para ver información sobre la versión del software P-touch y del juego de símbolos incorporados.

- Pulse  $\overline{\left(\frac{1}{2}\right)}$  y luego  $\frac{1}{2}$ .
- Pulse  $\overline{\langle}$  o  $\overrightarrow{\rangle}$  hasta que se visualice **INFO VERSION**.
- **3** Pulse  $\bigotimes$  o  $\bigotimes^{\text{End}}$  hasta que se visualice la información de versión deseada.
- Pulse  $\sum_{n=1}^{\text{New block}}$  para salir del modo de configuración.

# <span id="page-51-2"></span><span id="page-51-0"></span>**Limpieza**

Es posible que, de vez en cuando, haya que limpiar ciertas partes de la P-touch. Puede que se adhiera polvo o suciedad al cabezal de impresión y a los rodillos de la P-touch, especialmente si se emplea la unidad en exteriores o en lugares con mucho polvo. Con el uso, el cortador puede recubrirse de adhesivo, haciendo difícil cortar la cinta.

### <span id="page-51-1"></span>**Limpieza del cabezal de impresión, rodillos y cortador de la cinta**

 $\sqrt{a^2}$  Antes de limpiar el cabezal de impresión y los rodillos, pulse  $\left(\emptyset\right)$  para apagar la P-touch y, a continuación, extraiga la batería y desenchufe el adaptador de CA.

# **ADVERTENCIA**

- **•** No toque el cabezal de impresión directamente con las manos. Es posible que el cabezal esté caliente.
- **•** No toque la cuchilla del cortador directamente con las manos.

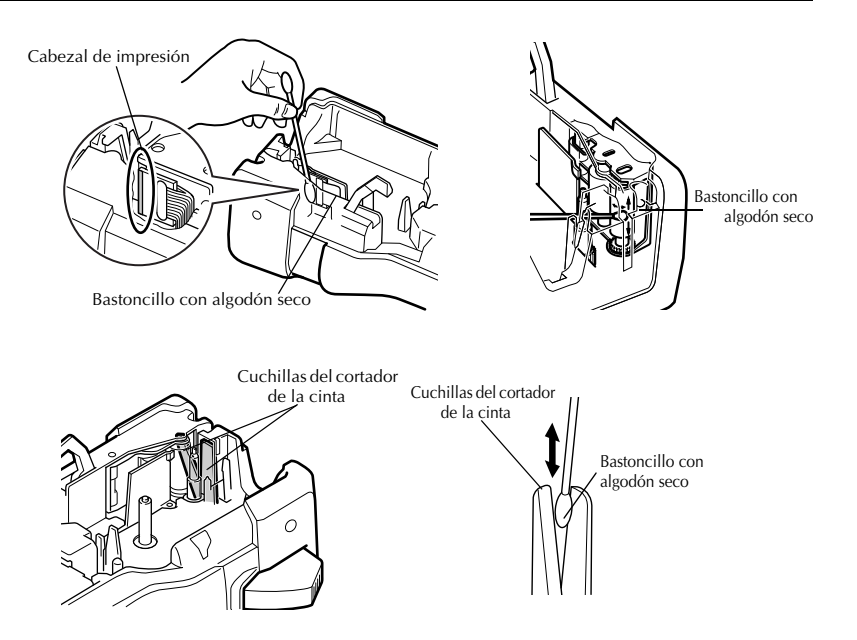

#### **Observaciones acerca de la limpieza del cabezal de impresión y de los rodillos**

- ☞ Si aparece una franja horizontal en blanco en el texto de la etiqueta, limpie el cabezal de impresión de la máquina.
- ☞ Será más fácil limpiar el cabezal de impresión si se emplea el casete de limpieza opcional (TZ-CL4).

#### **Observaciones acerca de la limpieza del cortador de la cinta**

☞ Si observa que la cinta no se corta bien, limpie las cuchillas del cortador.

# <span id="page-53-0"></span>*55 Apéndice*

# <span id="page-53-1"></span>**Restablecimiento de la P-touch**

Es posible restablecer la memoria interna de la P-touch cuando se desee borrar todos los archivos de etiqueta guardados o en el caso de que la P-touch no funcione correctamente.

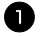

Apague la máquina y, después, mientras mantiene pulsadas  $\binom{3}{2}$  y  $\boxed{R}$ , pulse  $\ket{\psi}$ para volver a encenderla.

 $\bullet$  Deje de pulsar  $\circled{eq}$  y  $\circled{R}$ . La P-touch se enciende con la memoria interna reiniciada.

- **Suelte la tecla**  $(\circ)$  antes de soltar las otras teclas.
- ☞ Cuando se restablece la etiquetadora P-touch se borra todo el texto, la configuración de formato, la configuración de las opciones y los archivos de etiquetas P-touch. También se borran los ajustes de idioma y de la unidad.

# <span id="page-53-3"></span><span id="page-53-2"></span>**Solución de problemas**

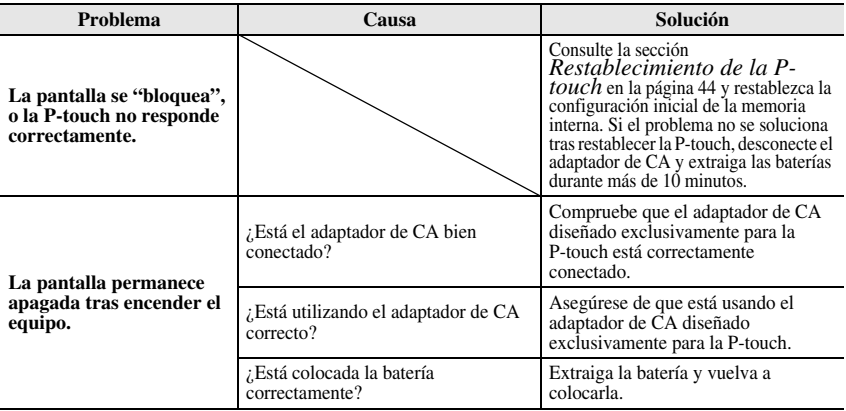

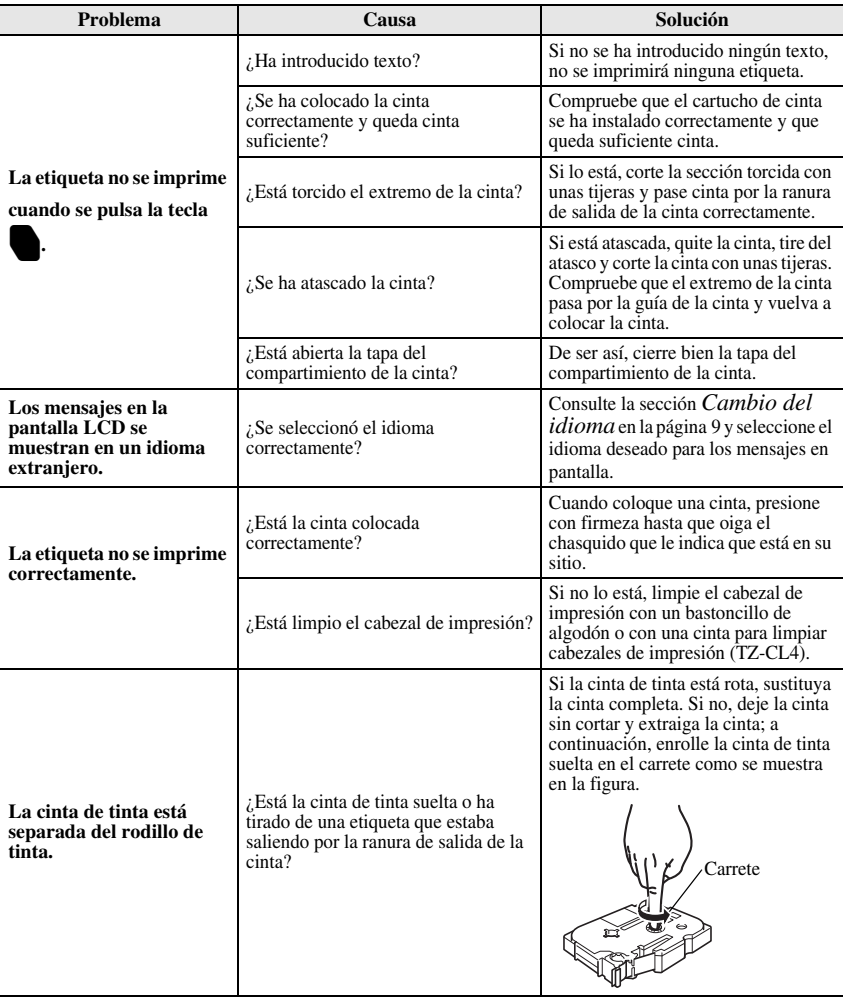

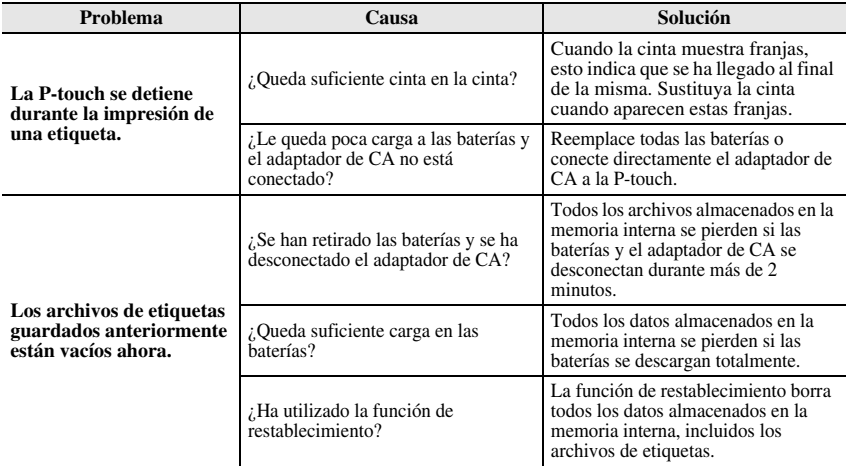

# <span id="page-55-1"></span><span id="page-55-0"></span>**Lista de mensajes de error**

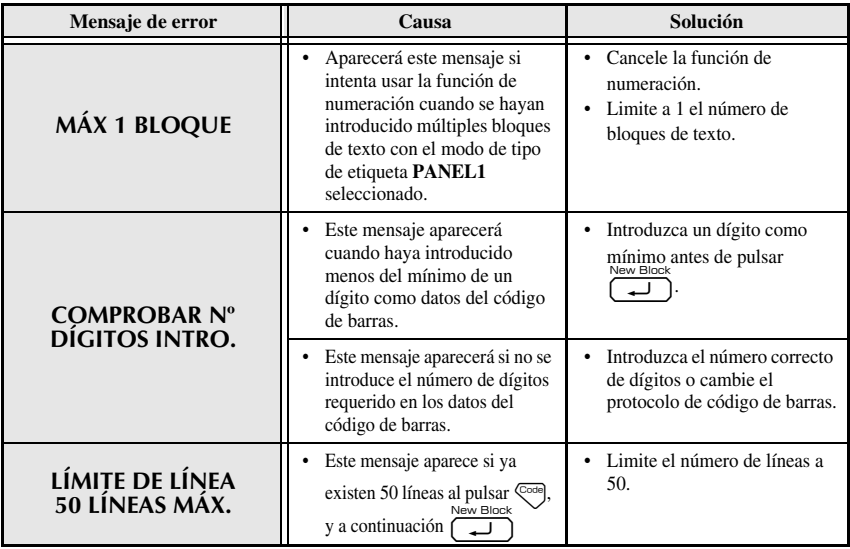

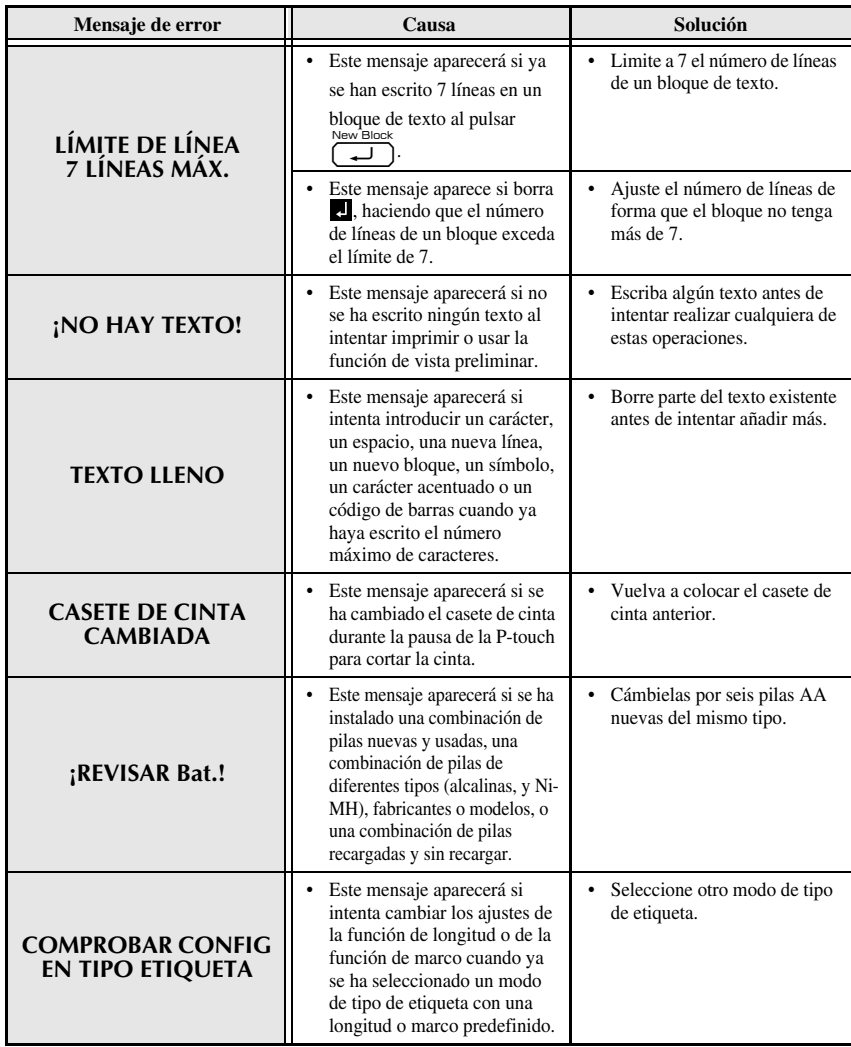

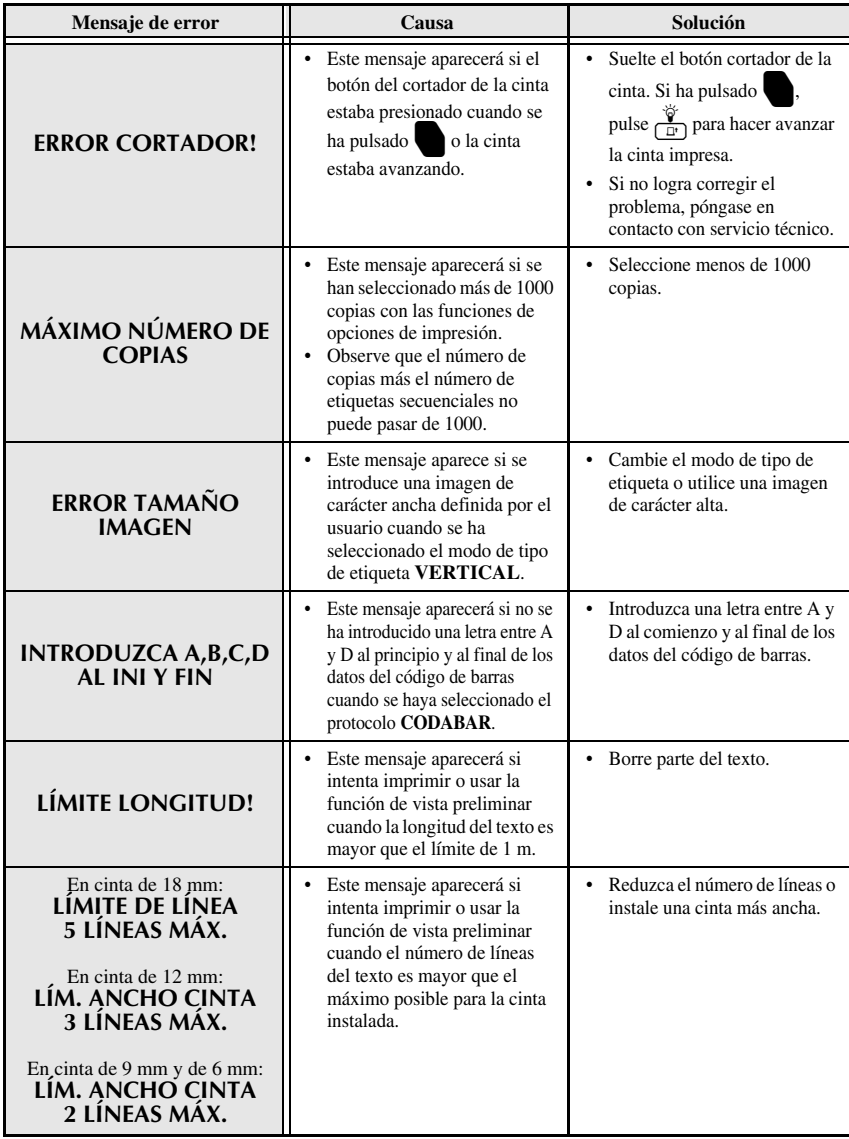

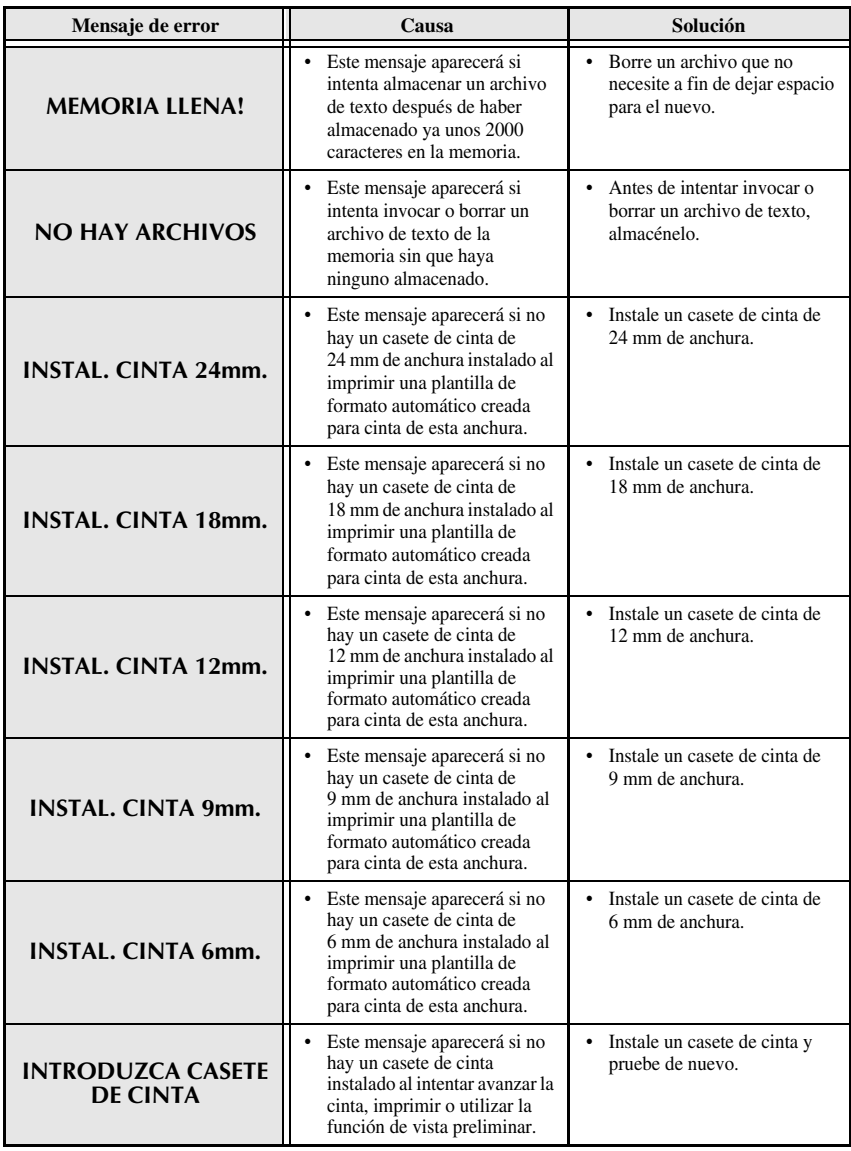

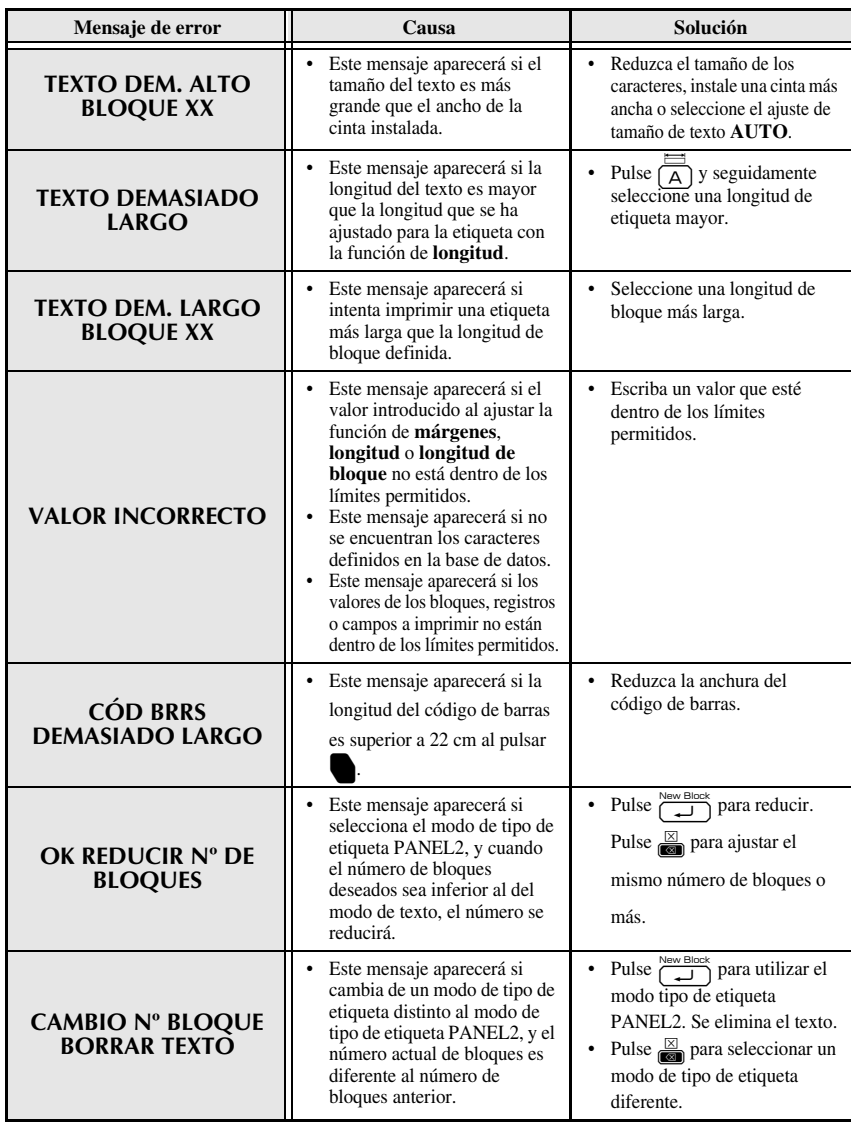

# <span id="page-60-1"></span><span id="page-60-0"></span>**Unidad principal**

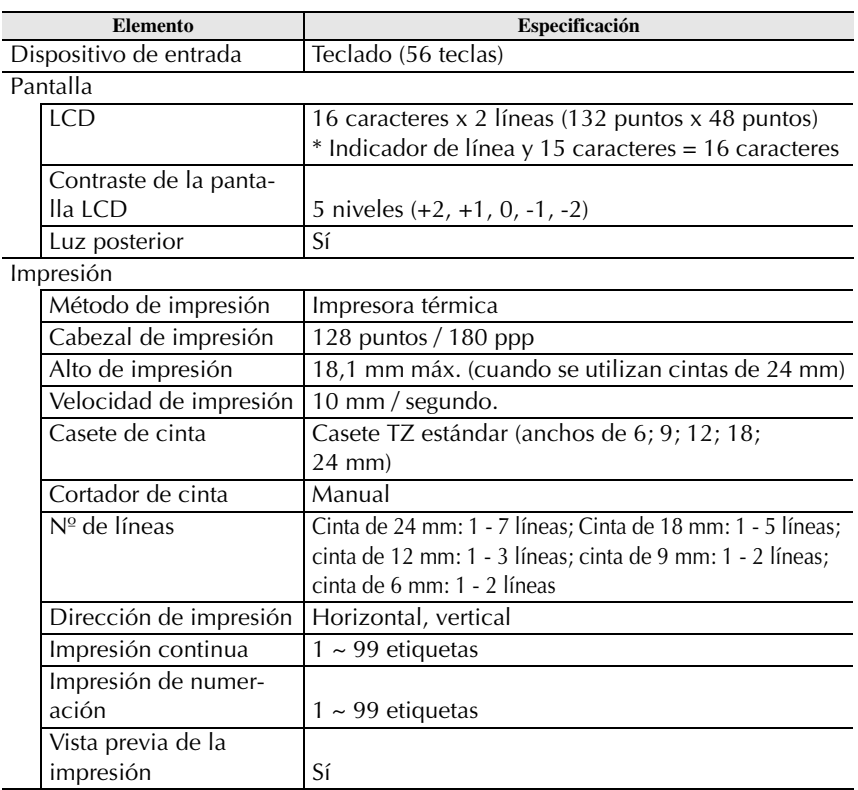

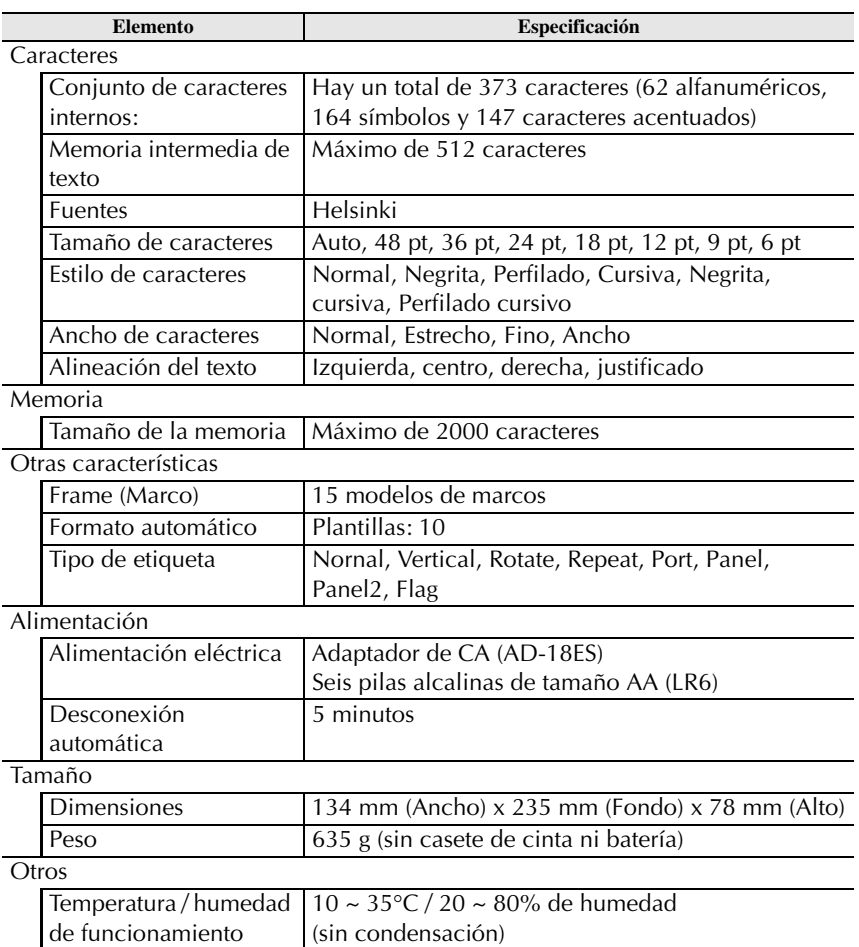

# <span id="page-61-0"></span>**Accesorios**

● **Suministros**

Puede obtener casetes de cinta del distribuidor autorizado más cercano. Emplee sólo cintas TZ Brother con esta máquina. **Brother no se puede responsabilizar de los problemas causados por el uso de suministros no** autorizados. No emplee cintas que no tengan la marca **EZ**. Los suministros de cinta pueden ser diferentes en función del país.

# <span id="page-62-0"></span>**Índice alfabético**

# *A*

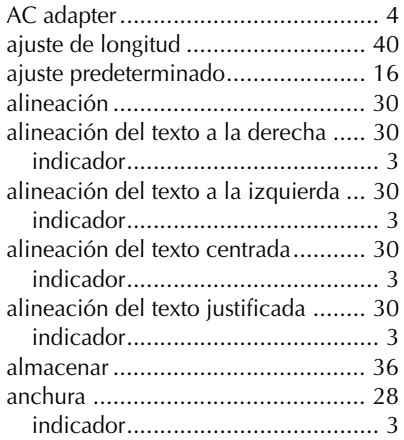

#### *B*

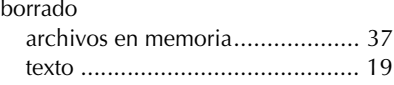

# *C*

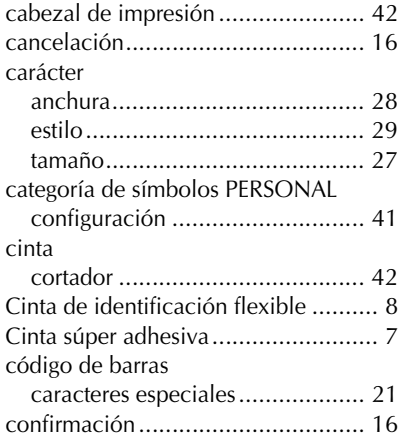

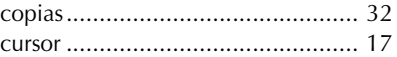

# *E*

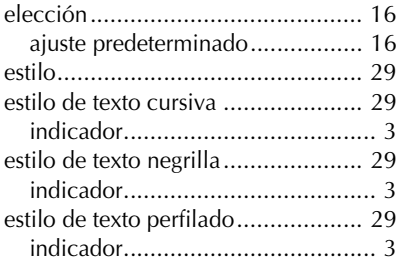

## *F*

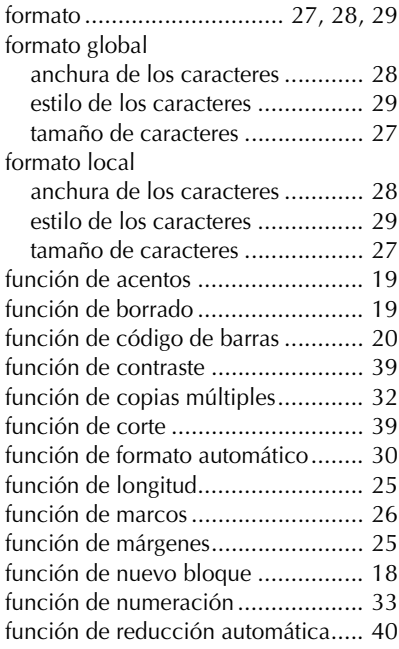

# *I*

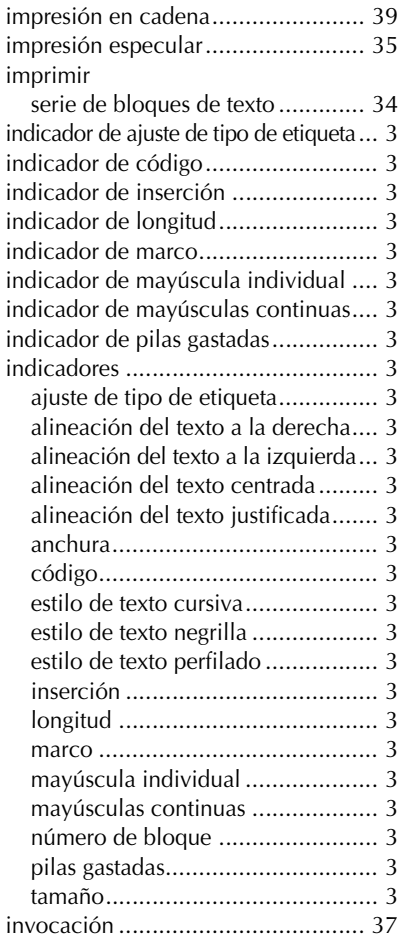

# *L*

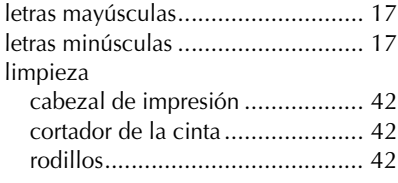

## *M*

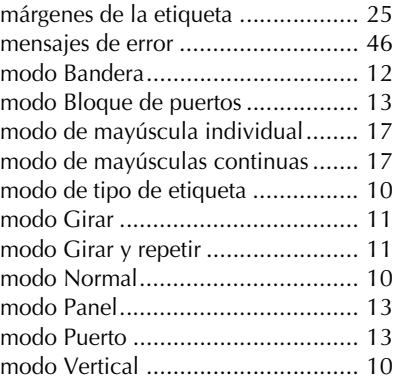

# *N*

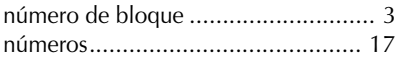

# *P*

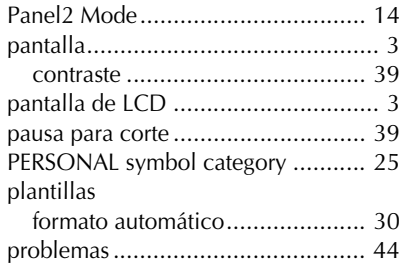

# *R*

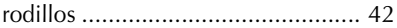

# *S*

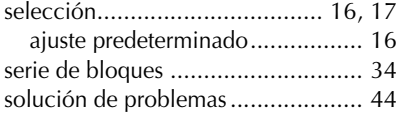

# *T*

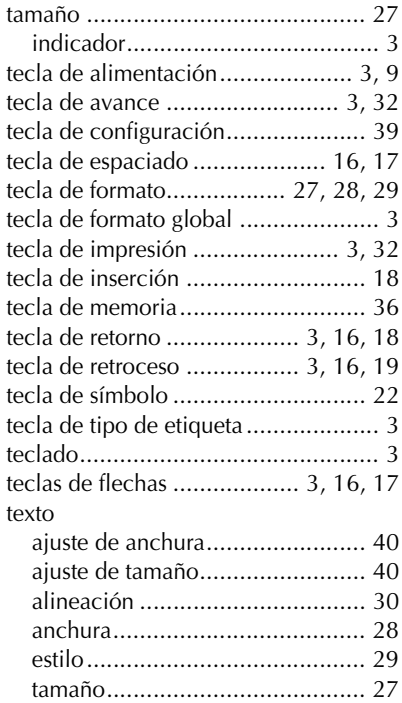

## *V*

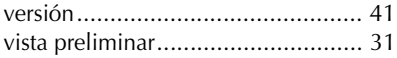

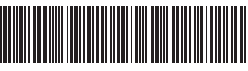

Impreso en China LW7418001

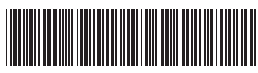

brother